## 滙豐人壽職業退休計劃電子服務

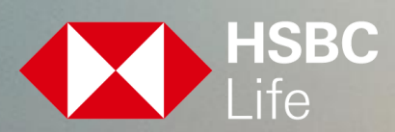

由滙豐人壽保險(國際)有限公司刊發 於百慕達註冊成立之有限公司

PUBLIC 1999 TO 2009 TO 2009 TO 2009 TO 2009 TO 2009 TO 2009 TO 2009 TO 2009 TO 2009 TO 2009 TO 2009 TO 2009 TO

## 滙豐人壽職業退休計劃電子服務

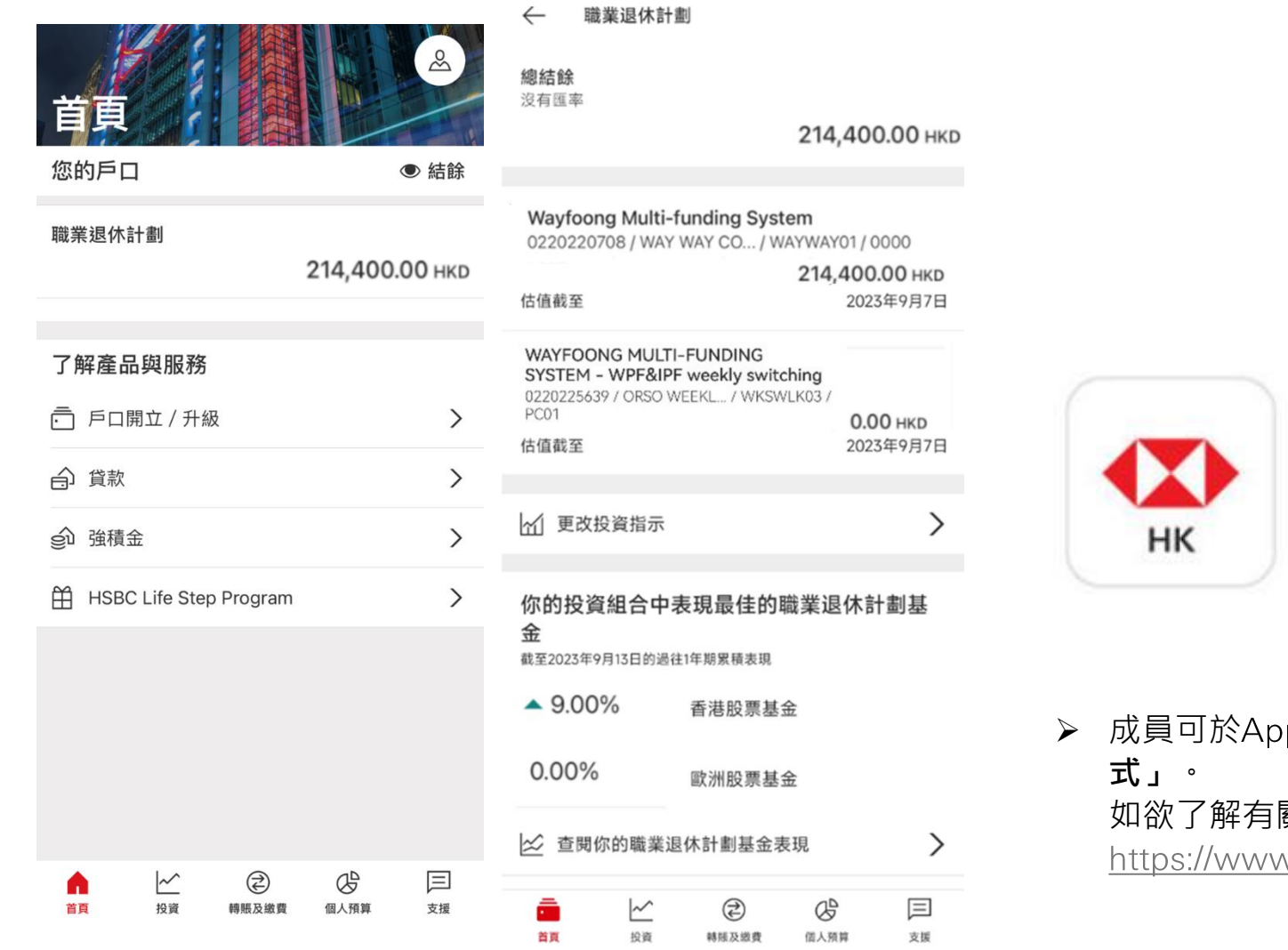

➢ 香港滙豐流動理財應用程式允許**滙豐人壽職業退休計劃的成 員**隨時隨地查看職業退休計劃賬戶的結餘,查閱基金表現及 更改投資指示。

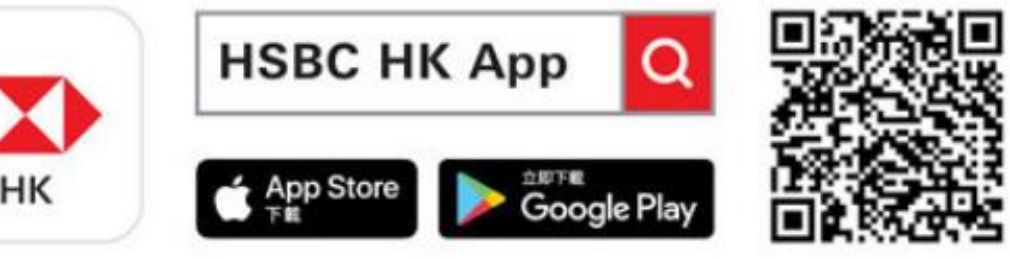

p Store、Google Play**下載「香港滙豐流動理財應用程** 如欲了解有關「香港滙豐流動理財應用程式」,請瀏覽v.hsbc.com.hk/zh-hk/ways-to-bank/mobile-apps/banking/

> Apple、Apple標誌、iPhone、iPad、iPod touch、Touch ID及Face ID均為Apple Inc.在美國和其他 國家或地區註冊的商標。 App Store為 Apple Inc.之服務商標。 Google Play和Google Play標誌均為Google LLC的商標。 Android是Google LLC的商標。

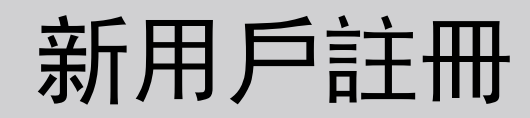

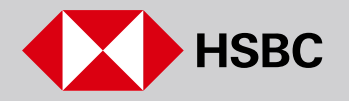

## 新用戶註冊(只適用於合資格註冊滙豐網上理財的滙豐人壽職業退休計劃成員)

尚未登記個人網上銀行的客戶必須提供有效的手機號碼和電子郵件地址以完成註冊程序。

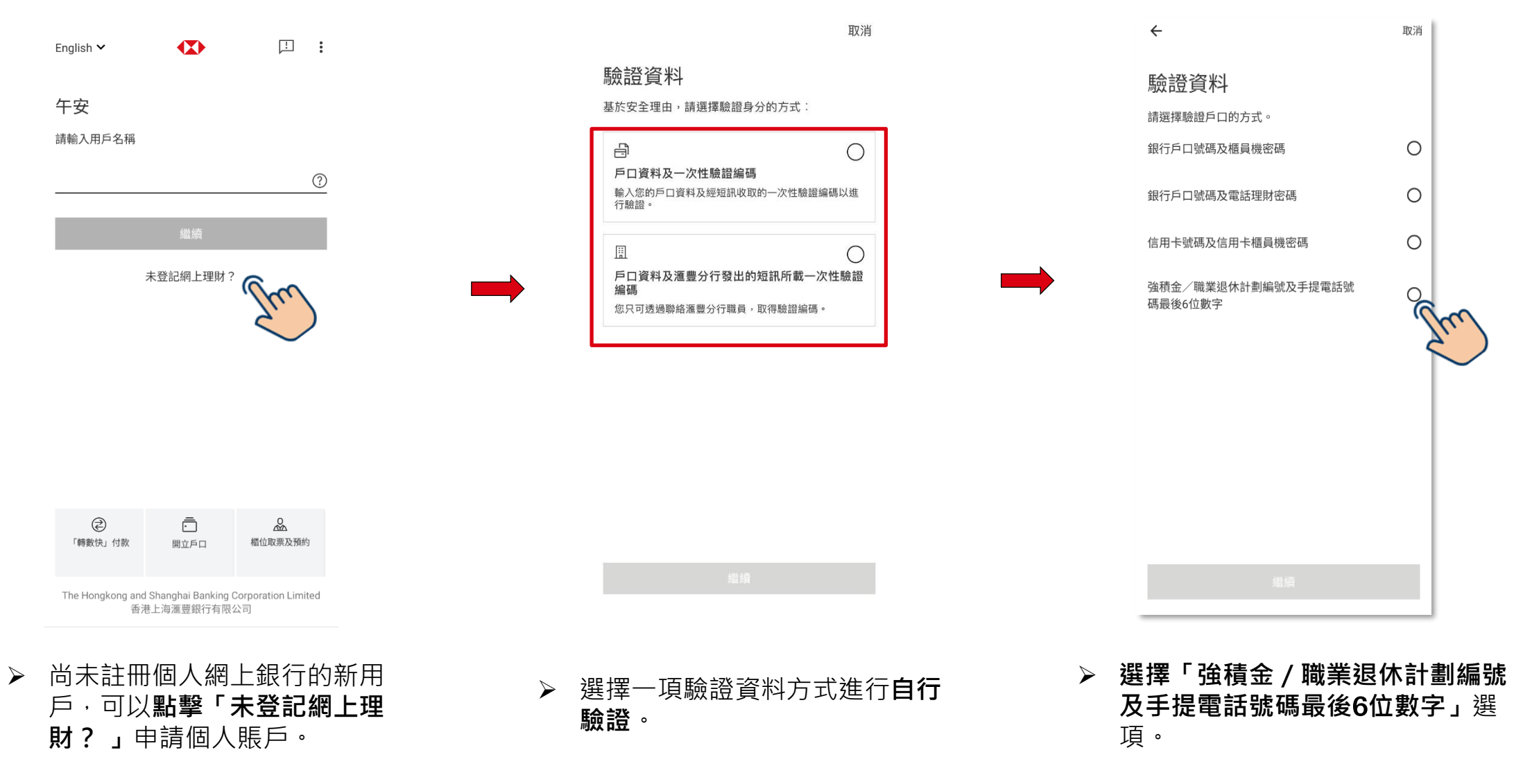

## 新用戶註冊(只適用於合資格註冊滙豐網上理財的滙豐人壽職業退休計劃成員)(續)

尚未登記個人網上銀行的客戶必須提供有效的手機號碼和電子郵件地址以完成註冊程序。

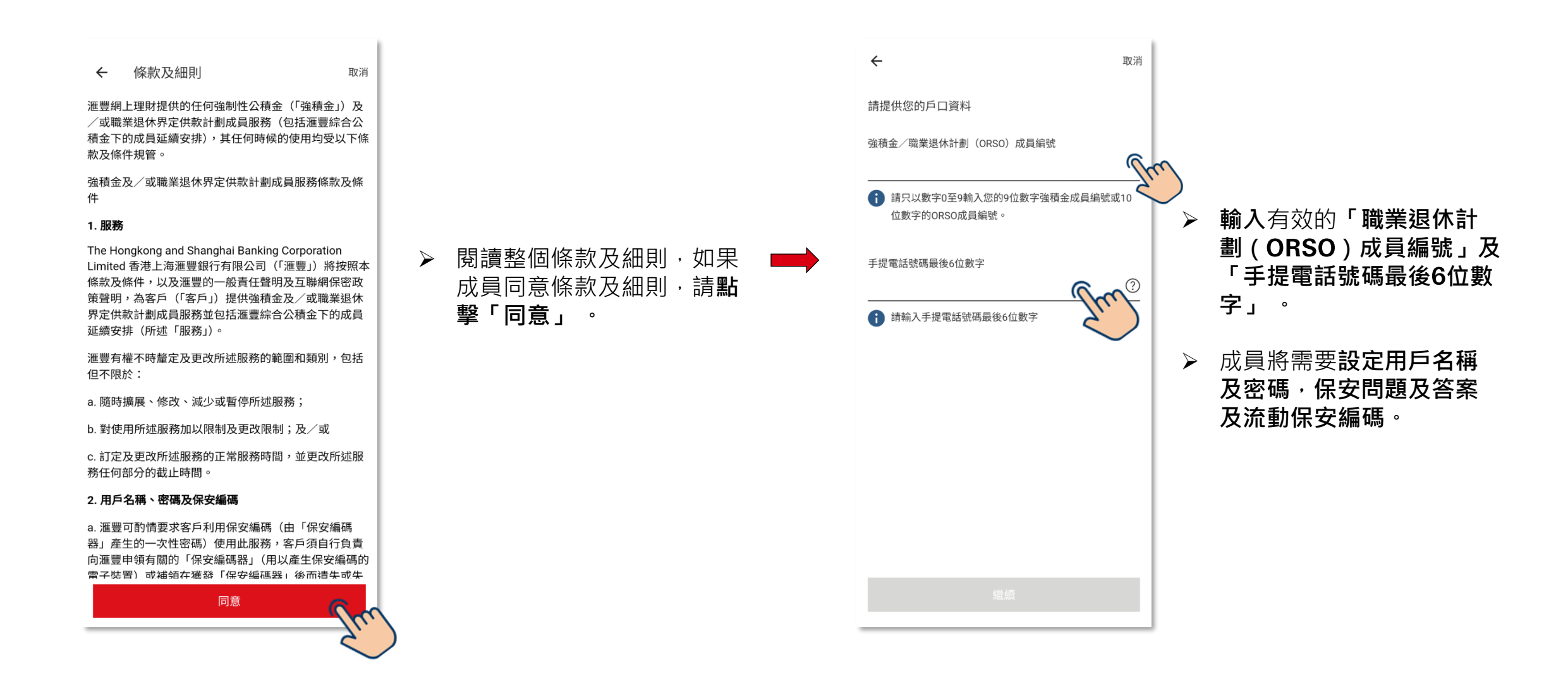

## 滙豐人壽職業退休計劃流動理財體驗

#### 登入香港滙豐流動理財應用程式

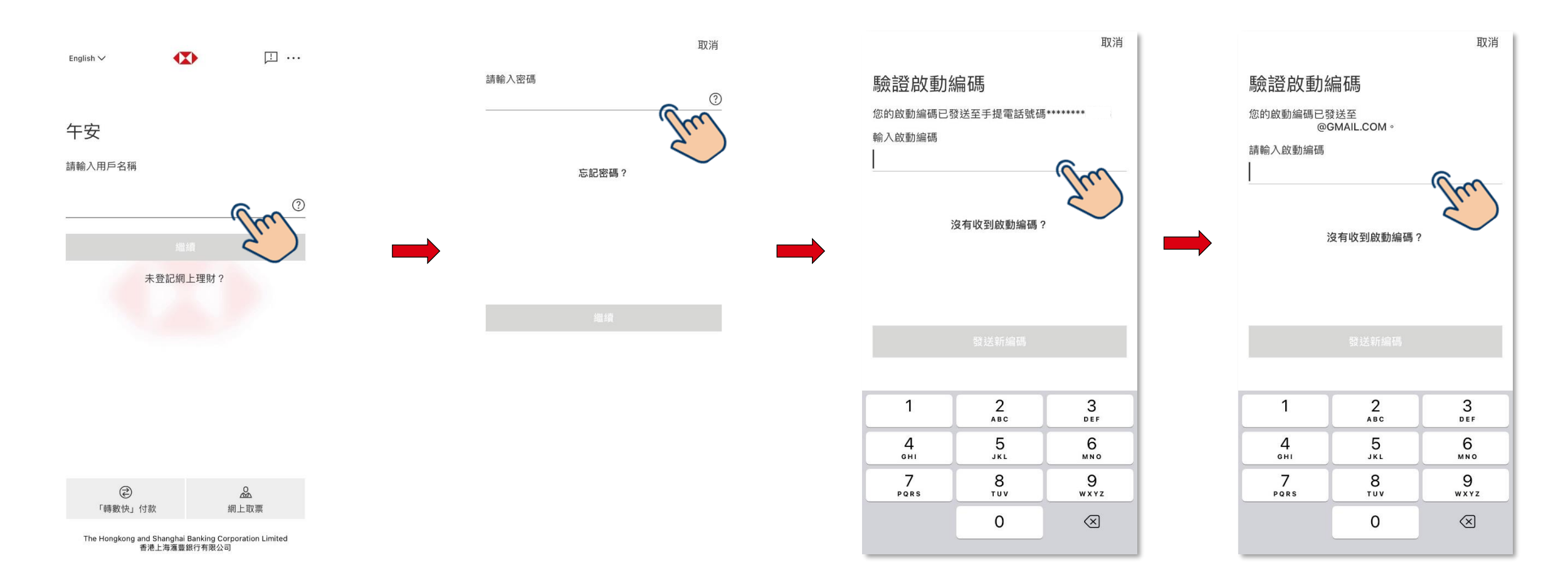

➢ 成員可通過**輸入用戶名稱、密碼、一次性密碼短訊及一次性密碼電郵**以登入香港滙豐流動理財應用程式。

# 賬戶概覽及基金表現

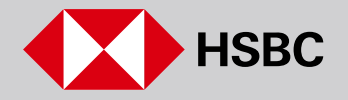

### 滙豐人壽職業退休計劃功能及賬戶概覽

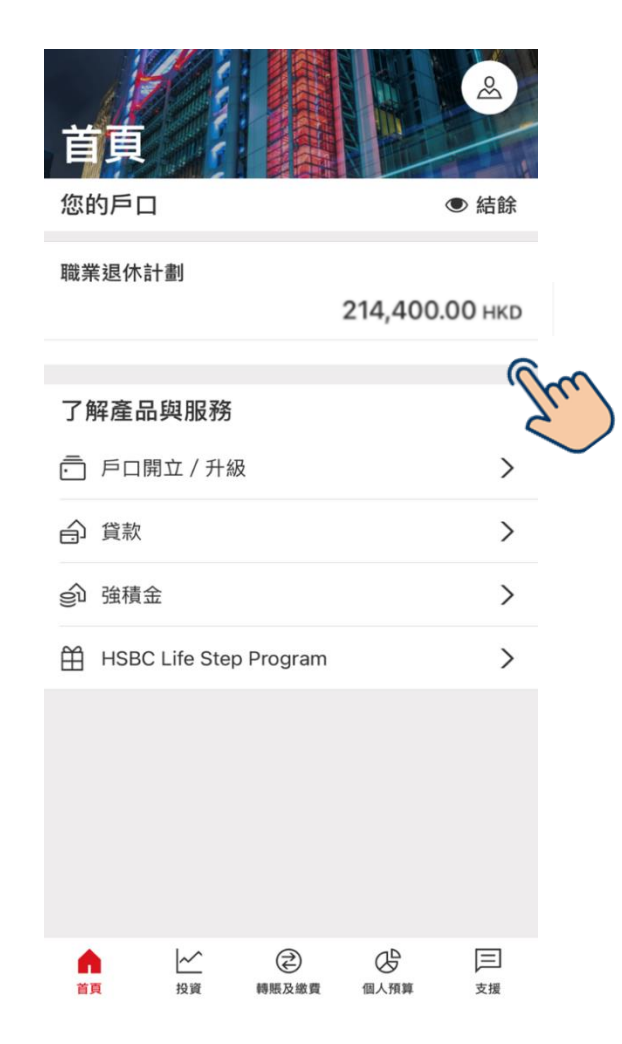

➢ **登入**香港滙豐流動理財應用程式。 於下方尋找「職業退休計劃」。

職業退休計劃  $\leftarrow$ 

總結餘 沒有匯率

214,400.00 НКВ

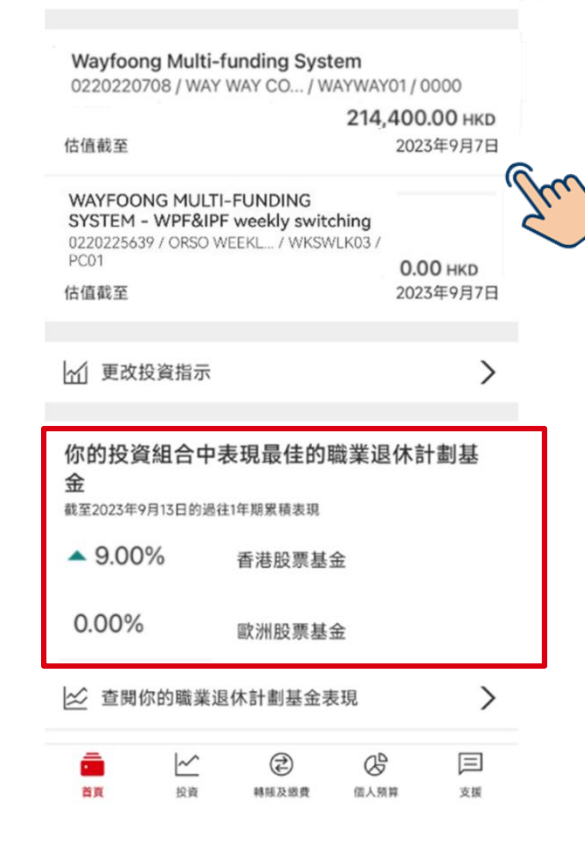

Wayfoong Multi-funding System

成員編號: 0220220708

儒主名稱: WAY WAY COMPANY LIMITED

計劃編號: WAYWAY01

付款中心编號: 0000

我知道了

➢ 彈出的視窗會顯示**戶口基本的 詳細資料**。

- ➢ 成員可以查看**賬戶結餘、估值結算日期**。
- ➢ 成員可以查看其投資組合中1年內累積**表 現最佳**的基金。

## 基金表現–累積表現

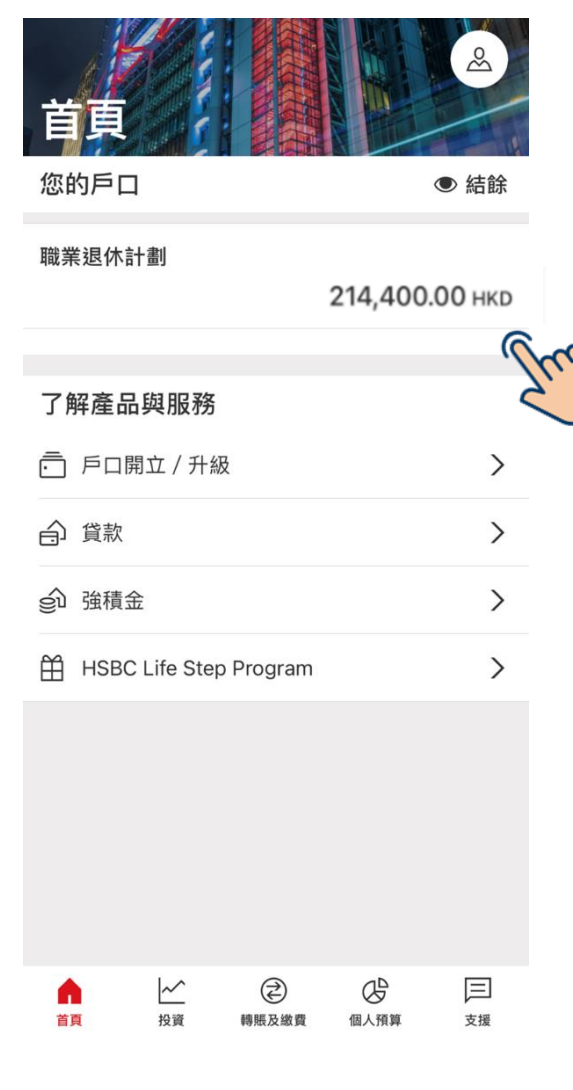

➢ **登入**香港滙豐流動理財應用程式。 於下方尋找「職業退休計劃」。

#### 職業退休計劃  $\leftarrow$

總結餘 沒有匯率

214,400.00 НКВ

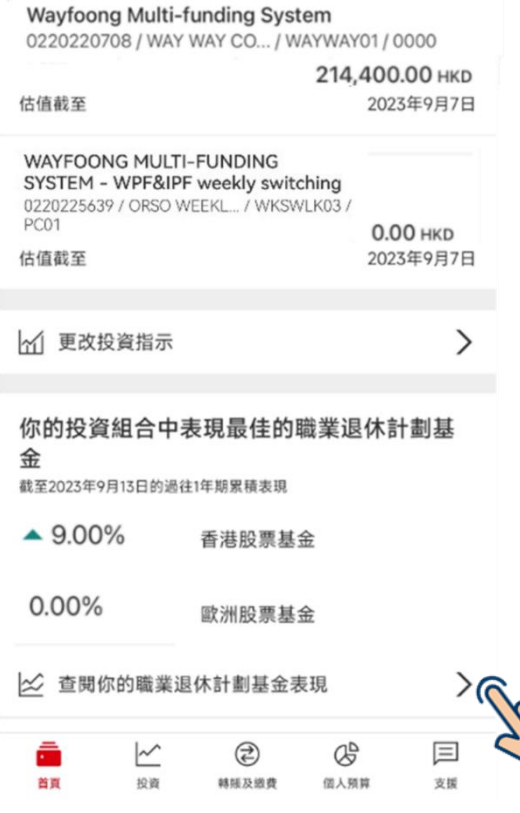

#### ➢ 成員可以**點擊「查閱你的職業退休計 劃基金表現」**查看所有基金的表現。

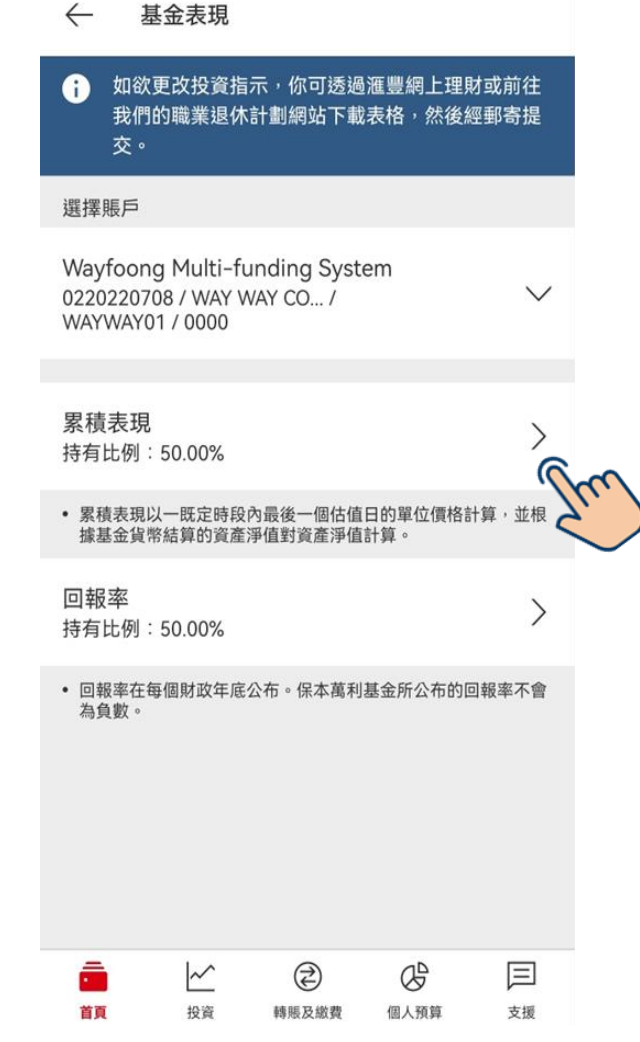

➢ 成員可以查看他們的持有比例,並**查 看**詳細的**基金累積表現** 。

### 基金表現–累積表現(續)

 $\leftarrow$ 累積表現

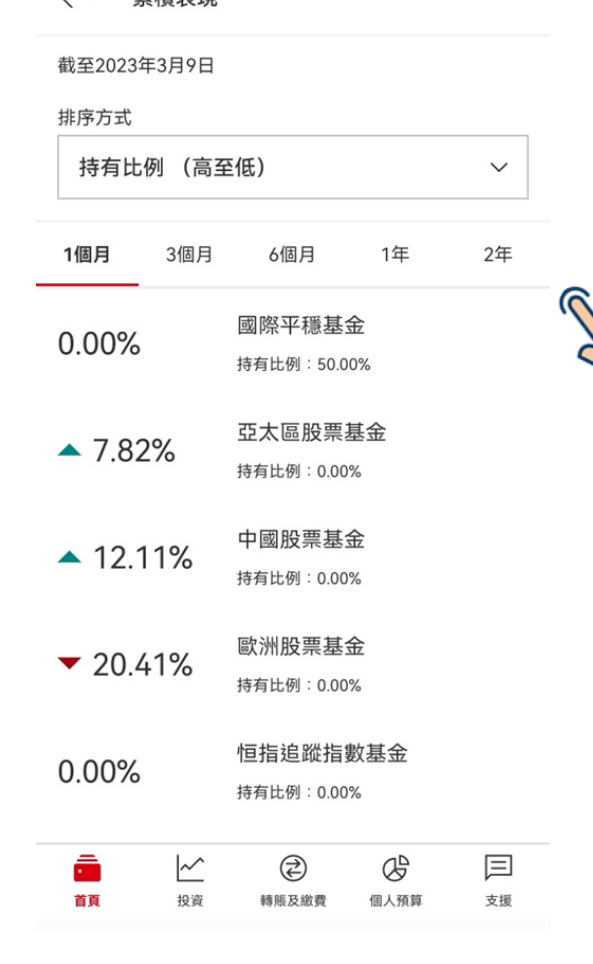

➢ 成員可選擇**查看不同時期**的基金 表現。

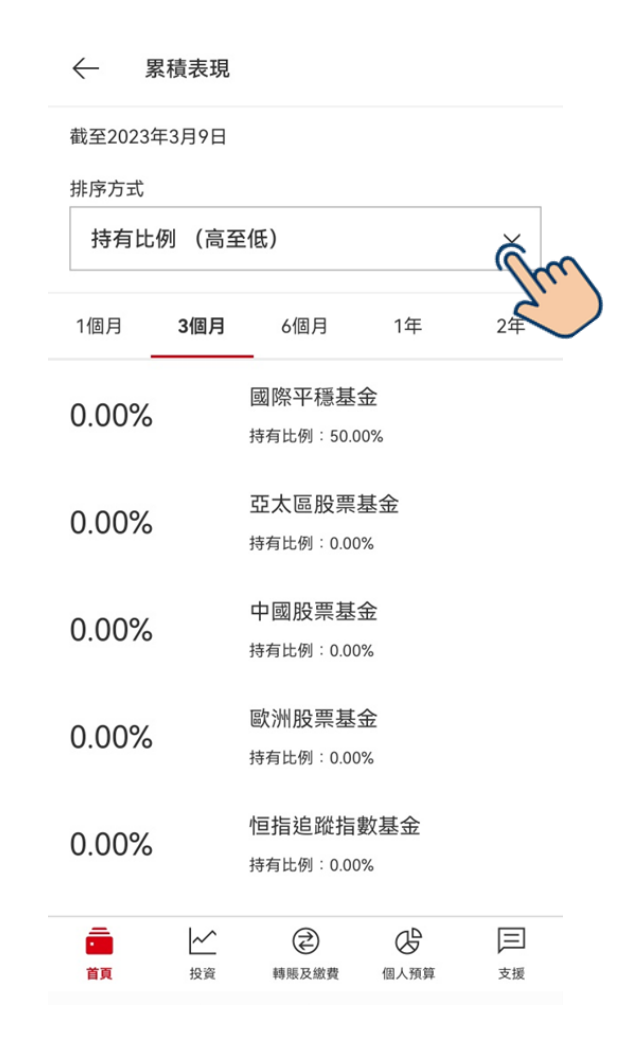

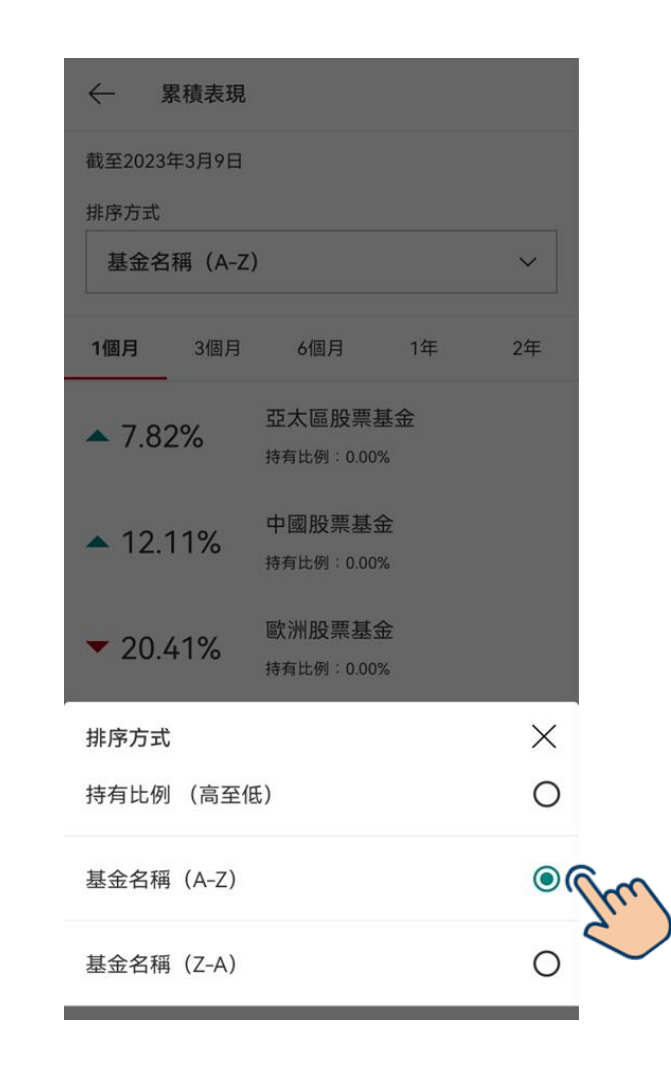

➢ 成員可以**選擇不同的排序方式**。 ➢ 成員可以**選擇「持有比例﹙高至 低﹚」、 「基金名稱﹙A-Z﹚」及 「基金名稱﹙Z-A﹚」的排序方式**。

PUBLIC 10

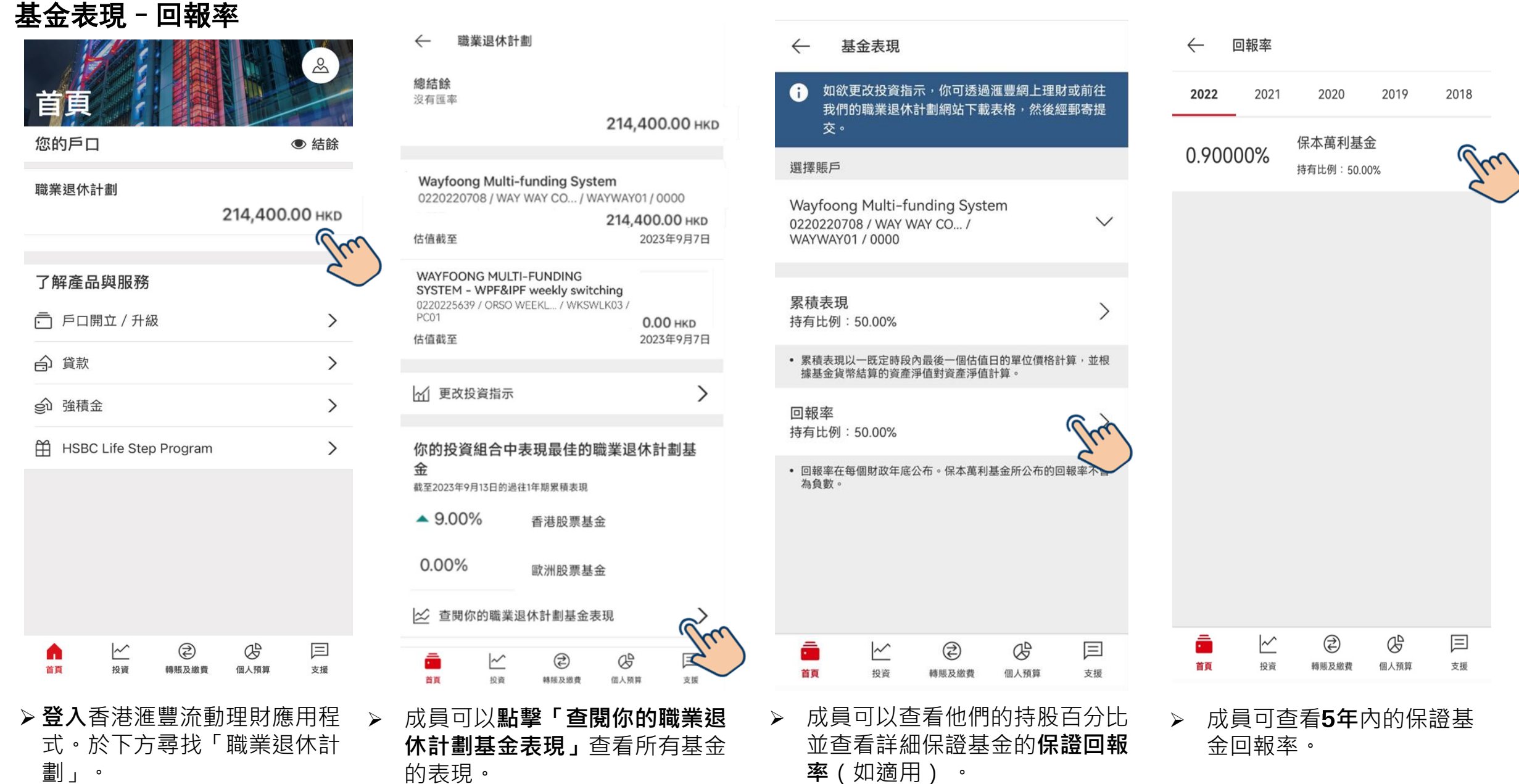

# 更改投資指示

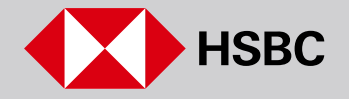

## 更改投資指示

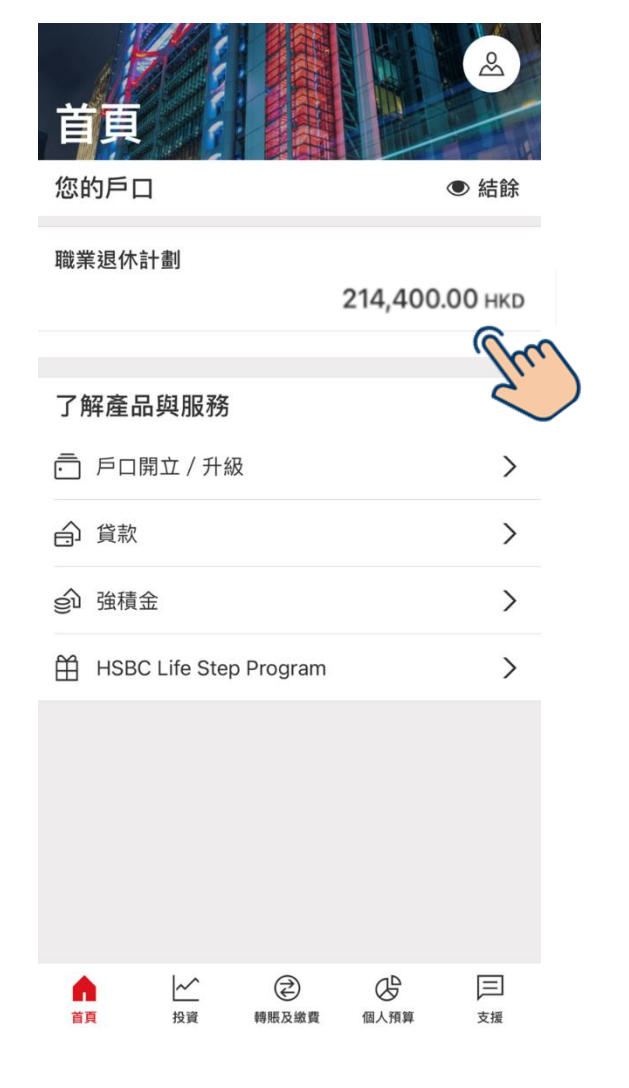

#### 總結餘 沒有匯率 214,400.00 НКД Wayfoong Multi-funding System 0220220708 / WAY WAY CO... / WAYWAY01 / 0000 214,400.00 НКД 2023年9月7日 估值截至 WAYFOONG MULTI-FUNDING SYSTEM - WPF&IPF weekly switching 0220225639 / ORSO WEEKL... / WKSWLK03 / PC01 0.00 нкр 2023年9月7日 估值截至 11 更改投資指示 你的投資組合中表現最佳的職業退休計劃基 金 截至2023年9月13日的過往1年期累積表現  $-9.00\%$ 香港股票基金  $0.00%$ 歐洲股票基金 ☆ 查閱你的職業退休計劃基金表現  $\rightarrow$  $\equiv$ €  $Q_{\rm p}$ M 首页 投資 韩廷及级费 個人照算 支援

職業退休計劃

 $\leftarrow$ 

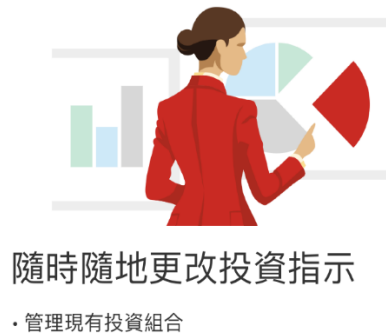

·重組投資組合或重新分配新供款

 $\times$ 

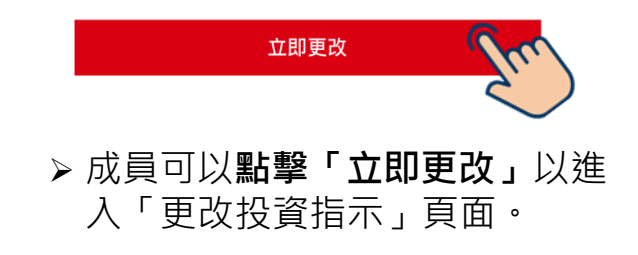

➢ **登入**香港滙豐流動理財應用程式。 於下方尋找「職業退休計劃」。

➢ 成員可以**點擊「更改投資指示」**進 行「重組投資組合」和「重新分配 新供款」 。

注意:資產調配目前暫時無法透過應用程式進行,成員需透過滙豐個人網上理財進行或致電專線(852)2288 6655。

## 更改投資指示(續)

➢ 成員可以選擇**「重組投 資組合」或「重新分配 新供款」**以更新你的投

➢ 註:投資指示的選項會有所 不同,這視乎僱主計劃的設

資指示。

定。

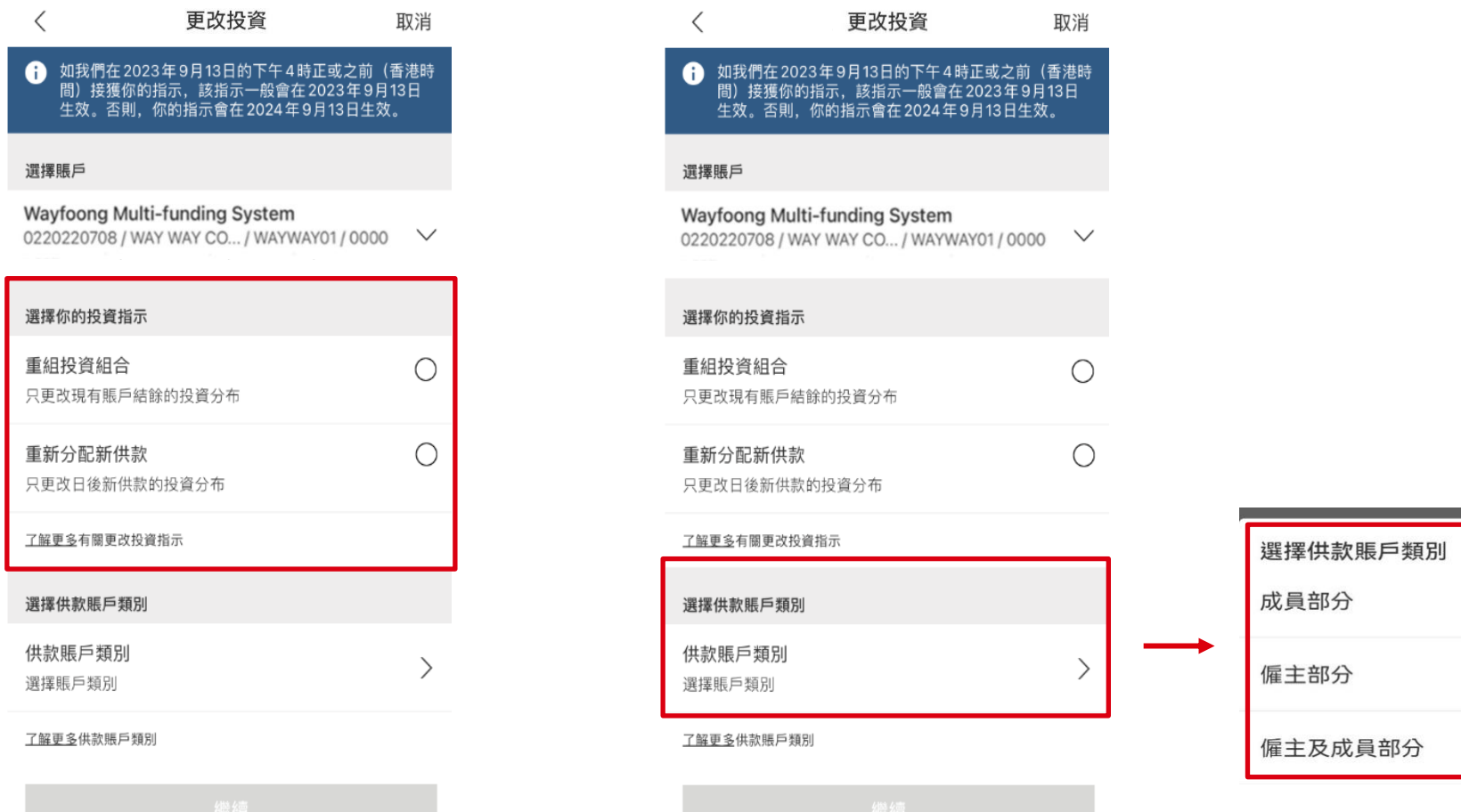

➢ 成員可以根據**「僱主部分」、「成員部分」或「僱 主及成員部分」**以選擇你的賬戶類別。

註:供款賬戶類別的選項會有所不同,這視乎僱主計劃的設 定。

注意:資產調配目前暫時無法透過應用程式進行,成員需透過滙豐個人網上理財進行或致電專線(852)2288 6655。

 $\times$ 

 $\circ$ 

 $\circ$ 

 $\circ$ 

#### 更改投資 取消 更改投資 取消  $\leftarrow$  $\leftarrow$ 選擇賬戶 選擇賬戶 ORSO mobile fund WAYFOONG MULTI-FUNDING SYSTEM performance phase2.2 DM5 CPF  $\checkmark$  $\checkmark$ 0550033114 / 31014001-0... / 0220220637 / ORSO MIBIL... / CPFSCG21 / MOBILE51 / PC07 PC04 ! 你不獲允許於此賬戶進行任何更改投資分 1 更改投資分布不適用於此賬戶。 布指示。如有疑問,請聯絡你的僱主。 選擇你的投資指示 選擇你的投資指示 重組投資組合  $\bigcirc$ 重組投資組合 只更改現有賬戶結餘的投資分布 О 只更改現有賬戶結餘的投資分布 重新分配新供款  $\bigcirc$ 重新分配新供款  $\bigcirc$ 只更改日後新供款的投資分布 只更改日後新供款的投資分布 了解更多有關更改投資指示 了解更多有關更改投資指示 選擇供款賬戶類別 選擇供款賬戶類別 供款賬戶類別 供款賬戶類別 選擇賬戶類別 選擇賬戶類別

#### 了解更多供款賬戶類別

➢ 如果更改投資分布不適用於此 賬戶,相關的投資指示選項將 **呈灰色且無法選擇**。

了解更多供款賬戶類別

# 更改投資指示 -只限僱主或成員部分

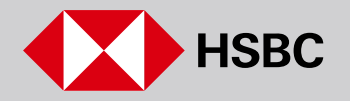

#### 更改投資指示–重組投資組合 只限僱主或成員部分

自

您的戶口

職業退休計劃

台 貸款

gu 強積金

Λ 首頁 △<br>投資

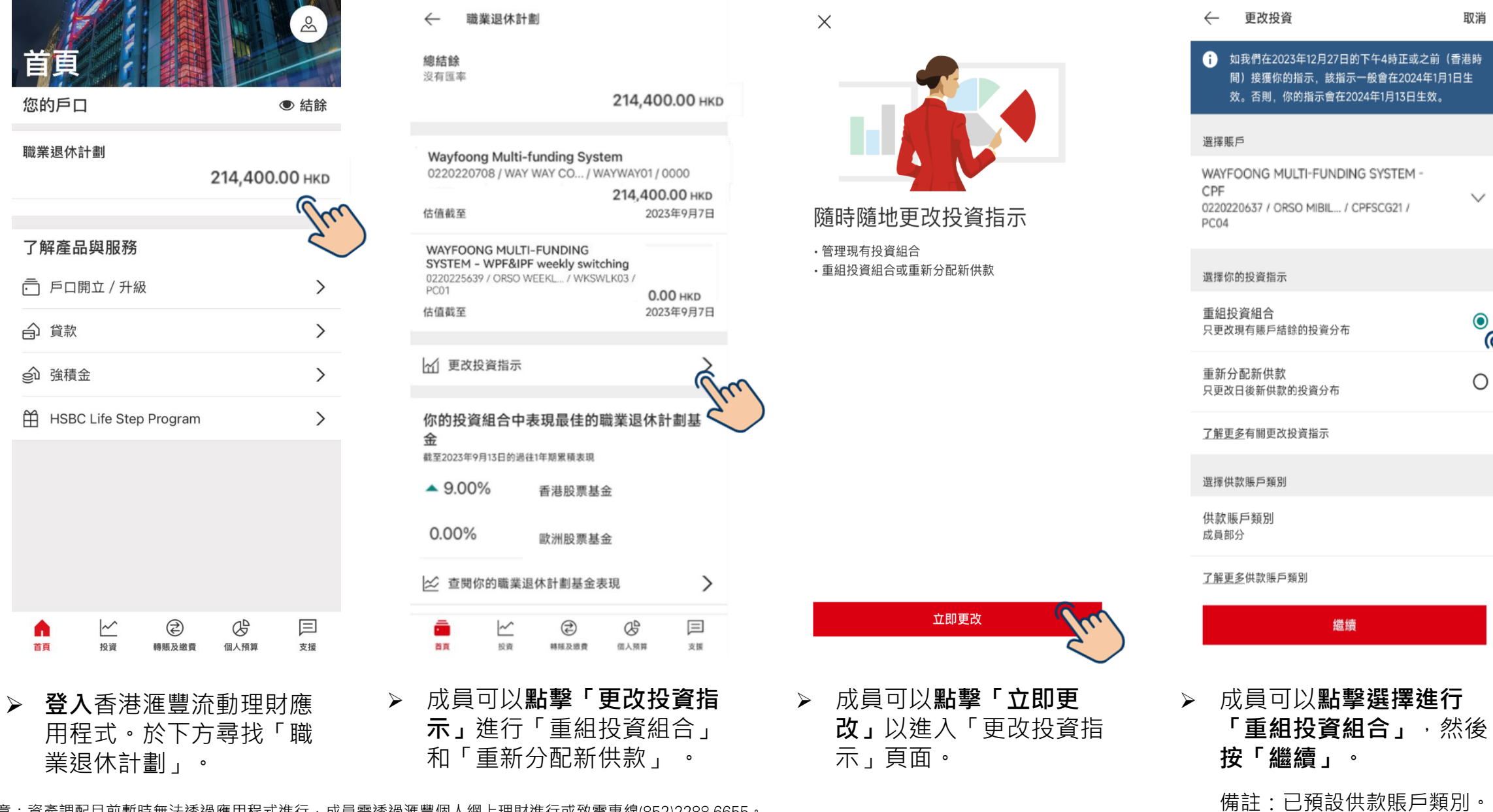

注意:資產調配目前暫時無法透過應用程式進行,成員需透過滙豐個人網上理財進行或致電專線(852)2288 6655。<br>PUBLIC

#### 更改投資指示–重組投資組合(續) 只限僱主或成員部分

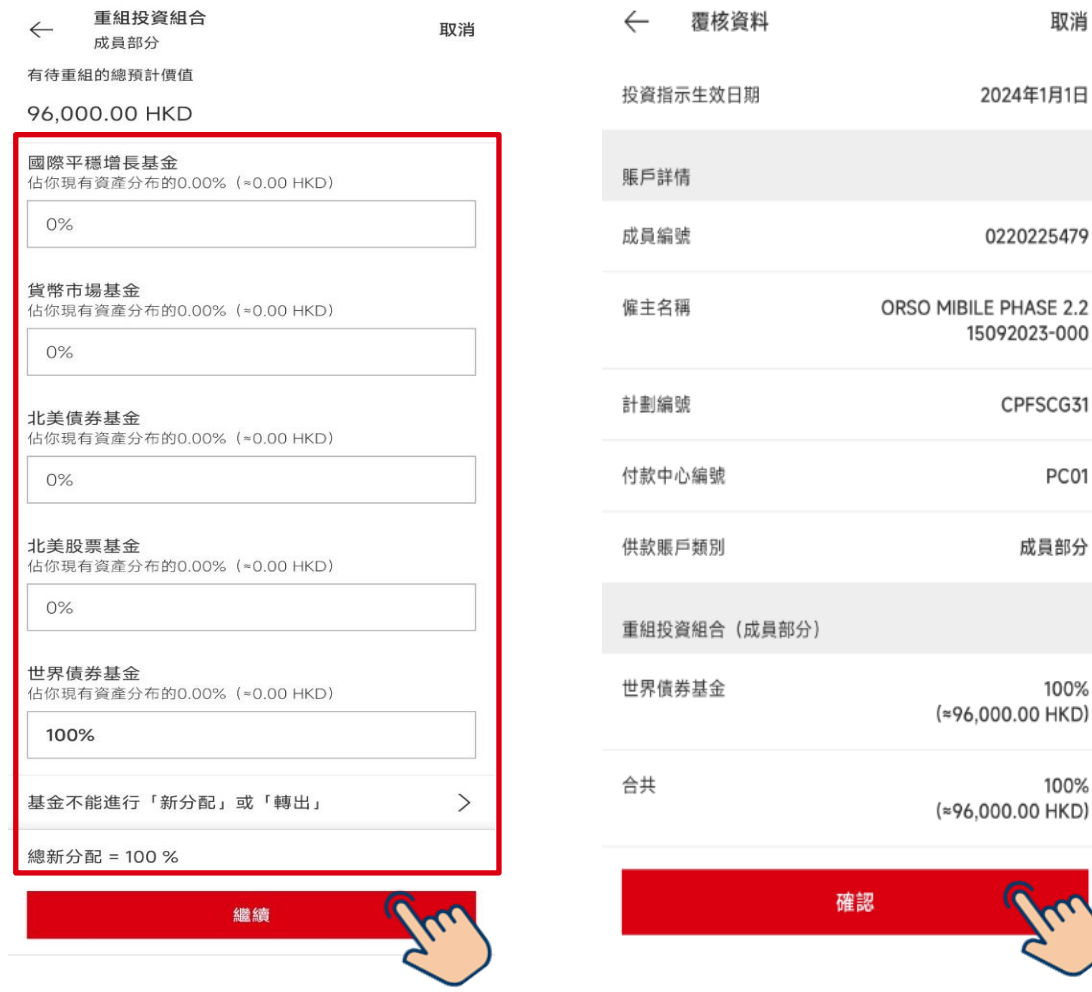

➢ 成員可以按照新的投資組合**輸 入百分比**,「總新分配」需要 為100%,然後按「繼續」。

100%

➢ 成員於**點擊「確認」**前應核

實資料準確無誤。

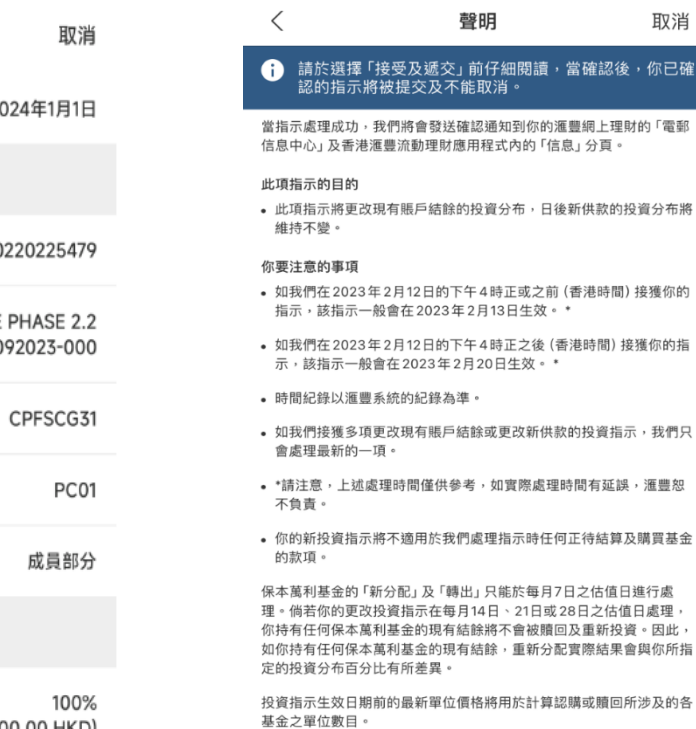

你可將確認頁面列印或存檔以作紀錄之用。請注意此文件並非確認交易 或正式收據。

取消

當確認後,你已確

指示完成後你將會收到確認通知。請查閱你的滙豐網上理財內的「電郵 信息中心」或香港滙豐流動理財應用程式的「信息」分頁,以核對你的 指示。

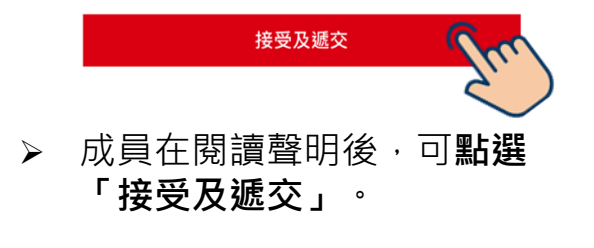

我們已收到你的指示。

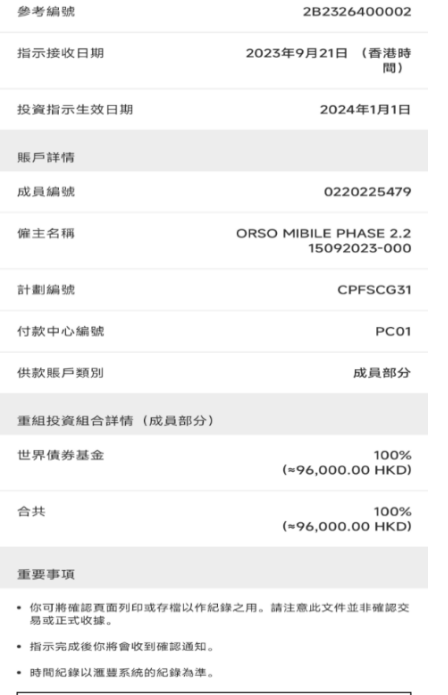

> 遞交指示後, 成員可以透過 螢幕截圖或右上方的按鈕以 **儲存確認指示詳情**。

完成

 $\overline{\phantom{a}}$ 

#### 更改投資指示–重新分配新供款 只限僱主或成員部分

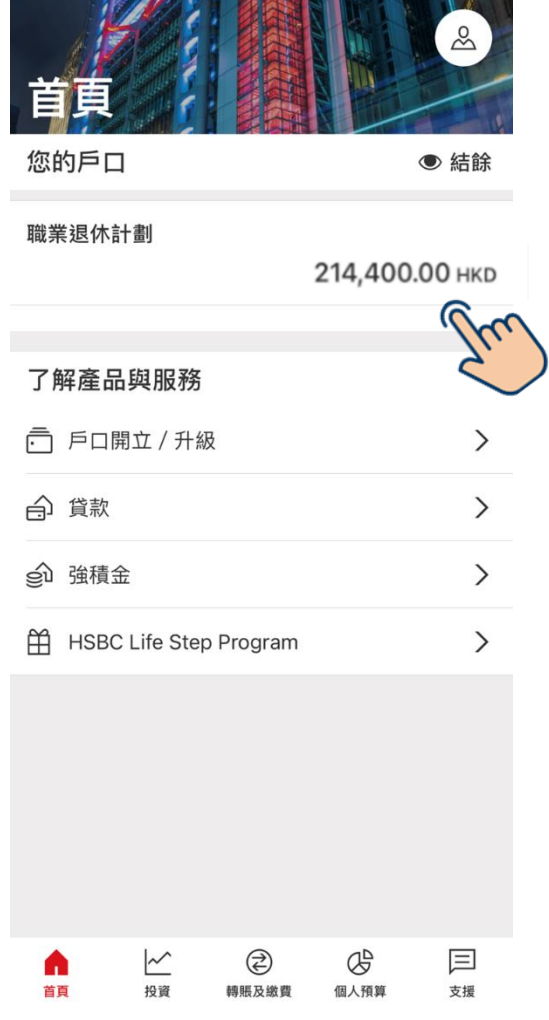

➢ **登入**香港滙豐流動理財應

業退休計劃」。

用程式。於下方尋找「職

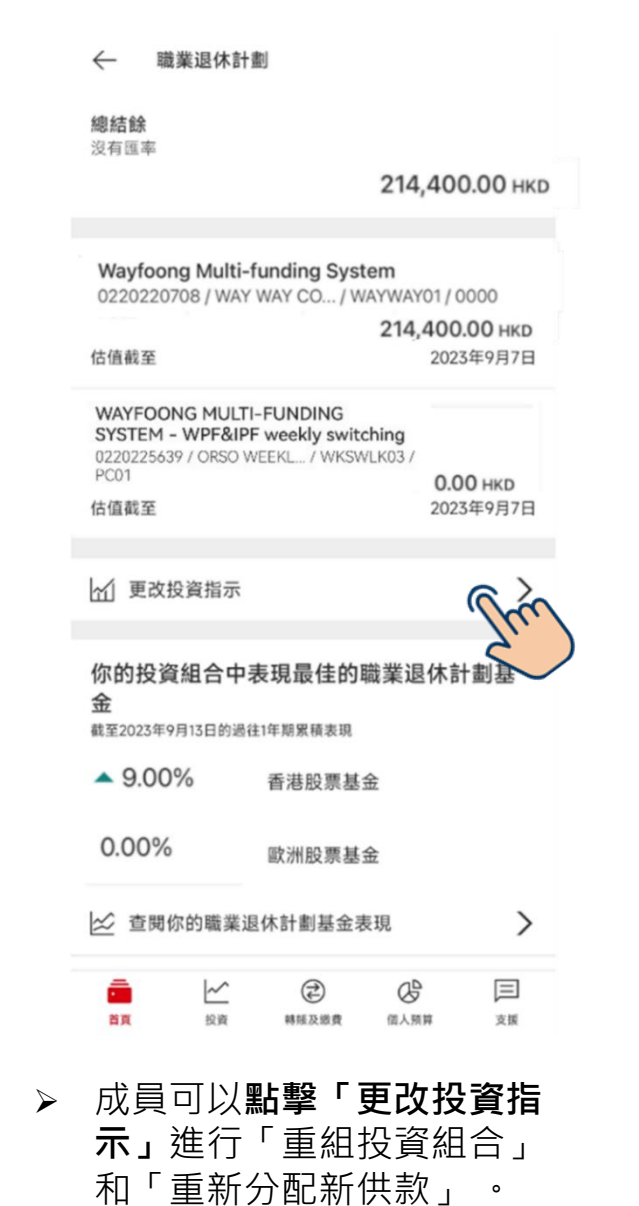

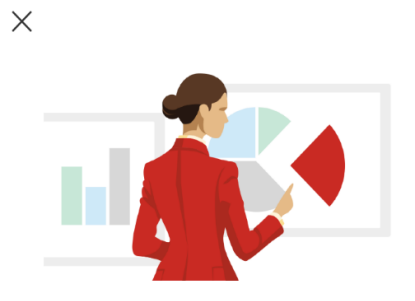

隨時隨地更改投資指示

·管理現有投資組合 ·重組投資組合或重新分配新供款

← 如我們在2023年12月27日的下午4時正或之前 (香港時 間)接獲你的指示,該指示一般會在2024年1月1日生 效。否則, 你的指示會在2024年1月13日生效。 選擇賬戶 WAYFOONG MULTI-FUNDING SYSTEM -CPF  $\checkmark$ 0220220637 / ORSO MIBIL... / CPFSCG21 / PC04 選擇你的投資指示 重組投資組合  $\circ$ 只更改現有賬戶結餘的投資分布 重新分配新供款  $\bullet$ 只更改日後新供款的投資分布 了解更多有關更改投資指示 選擇供款賬戶類別 供款賬戶類別 成員部分 <u>了解更多</u>供款賬戶類別 繼續

取消

更改投資

 $\leftarrow$ 

➢ 成員可以**點擊選擇進行 「重新分配新供款」**,然 後**按「繼續」**。

備註:已預設供款賬戶類別。

注意:資產調配目前暫時無法透過應用程式進行,成員需透過滙豐個人網上理財進行或致電專線(852)2288 6655。

示」頁面。

➢ 成員可以**點擊「立即更**

**改」**以進入「更改投資指

立即更改

#### 更改投資指示–重新分配新供款(續) 只限僱主或成員部分

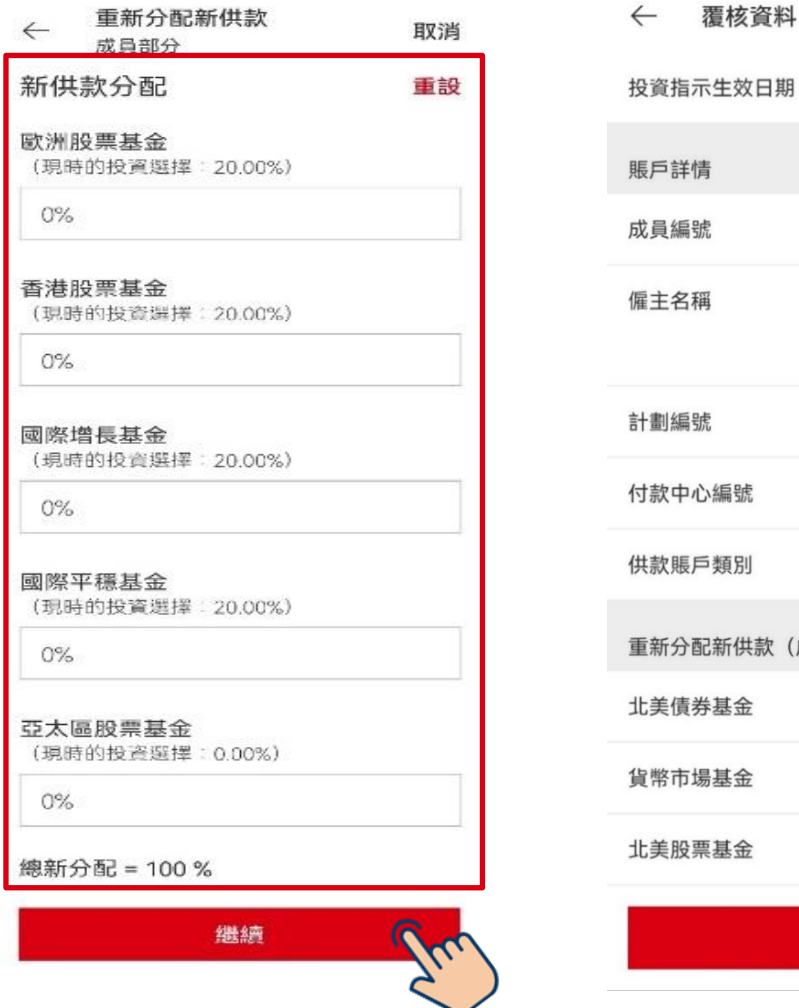

➢ 成員可以按照新的投資組合**輸 入百分比**,「總新分配」需要 為100%,然後按「繼續」。

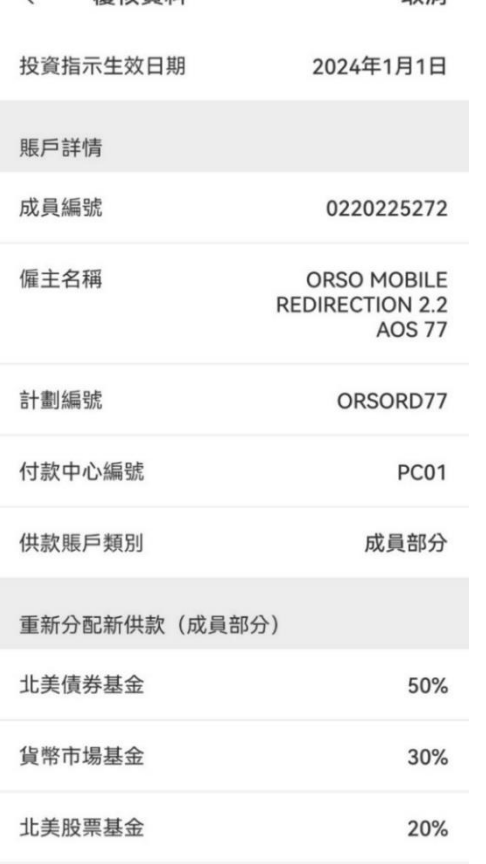

即消

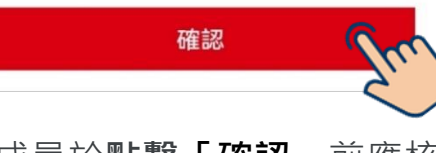

➢ 成員於**點擊「確認」**前應核 實資料準確無誤。

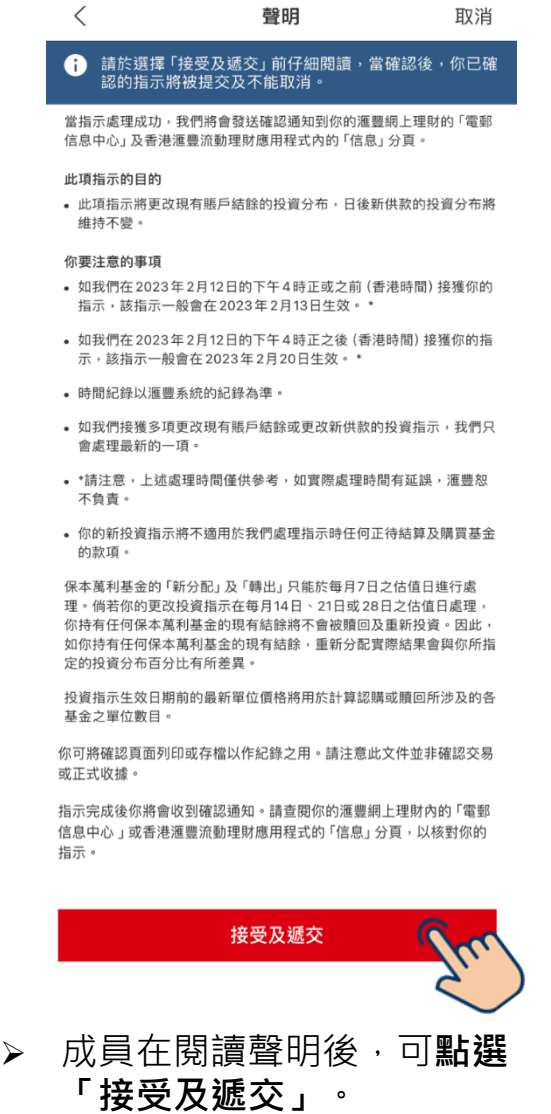

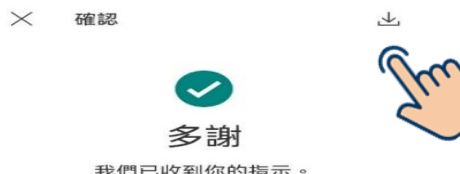

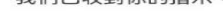

 $\ddagger$ 

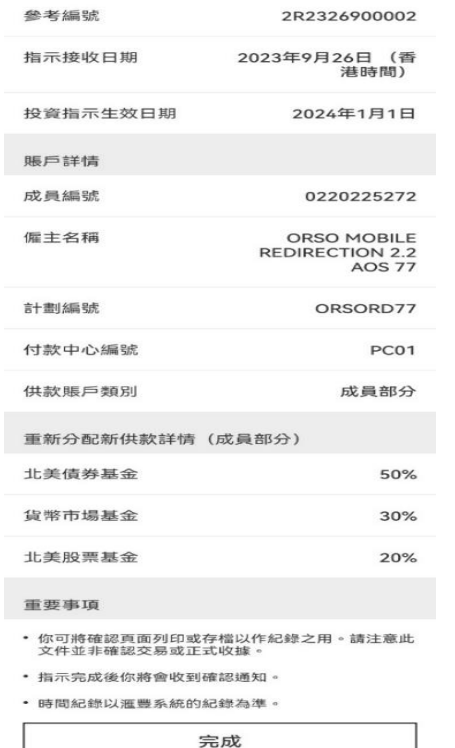

> 遞交指示後, 成員可以透過 螢幕截圖或右上方的按鈕以 **儲存確認指示詳情**。

注意:上述步驟與僱主部分供款賬戶類別相似。

# 更改投資指示 -適用於不同百分比分配的 僱主及成員部分賬戶

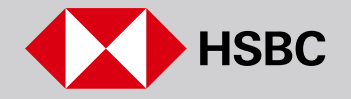

### 更改投資指示–重組投資組合 適用於不同百分比分配的僱主及成員部分賬戶

劃」。

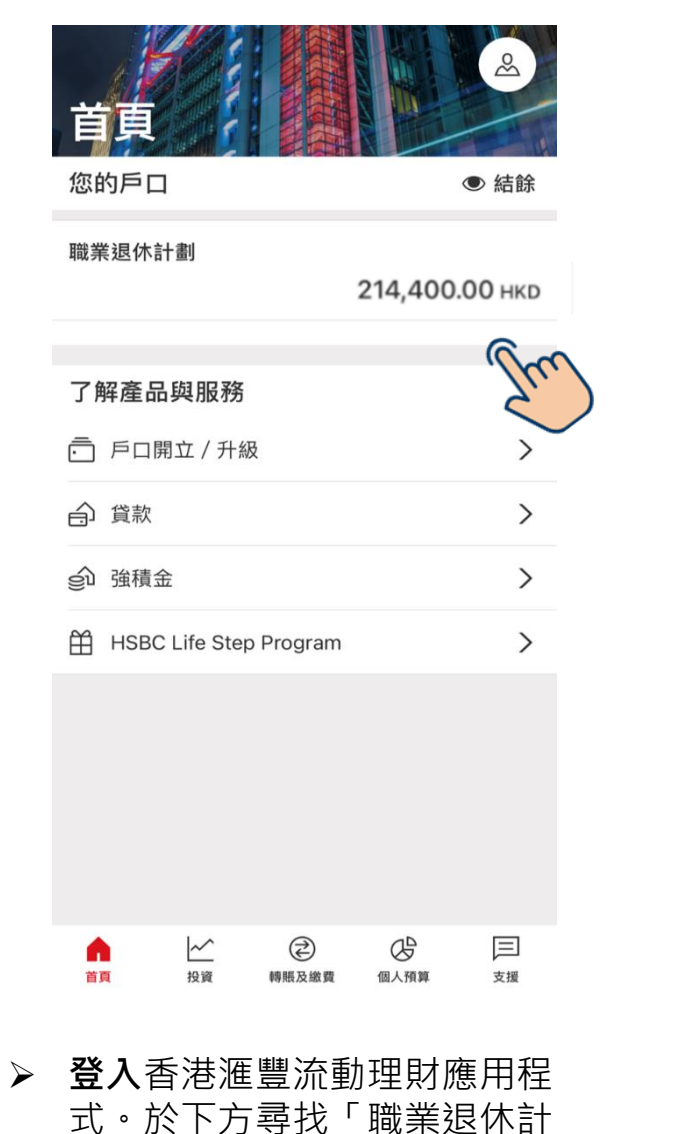

- $\leftarrow$ 職業退休計劃 總結餘 沒有匯率 214,400.00 НКВ Wayfoong Multi-funding System 0220220708 / WAY WAY CO... / WAYWAY01 / 0000 214,400.00 НКД 估值截至 2023年9月7日 WAYFOONG MULTI-FUNDING SYSTEM - WPF&IPF weekly switching 0220225639 / ORSO WEEKL... / WKSWLK03 / PC01  $0.00$  HKD 估值截至 2023年9月7日
- 更改投資指示 你的投資組合中表現最佳的職業退休計 金 截至2023年9月13日的過往1年期累積表現  $-9.00\%$ 香港股票基金 0.00% 歐洲股票基金 ☆ 查閱你的職業退休計劃基金表現  $\rightarrow$  $\sim$ € G 巨

轉賬及缴費

個人預算

支援

#### ➢ 成員可以**點擊「更改投資指示」** 進行「重組投資組合」和「重新 分配新供款」 。

首页

投資

#### $\times$

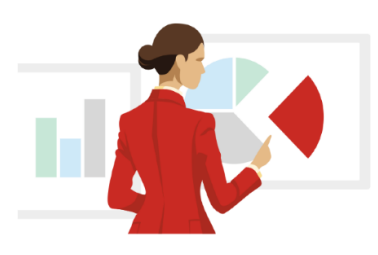

#### 隨時隨地更改投資指示

·管理現有投資組合 ·重組投資組合或重新分配新供款

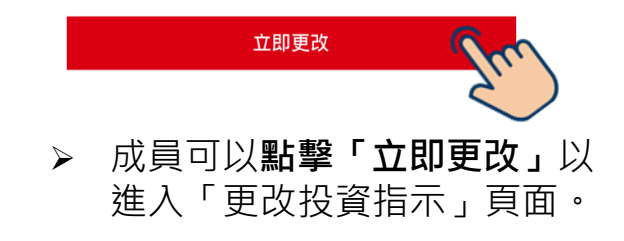

#### 更改投資指示–重組投資組合(續) 適用於不同百分比分配的僱主及成員部分賬戶

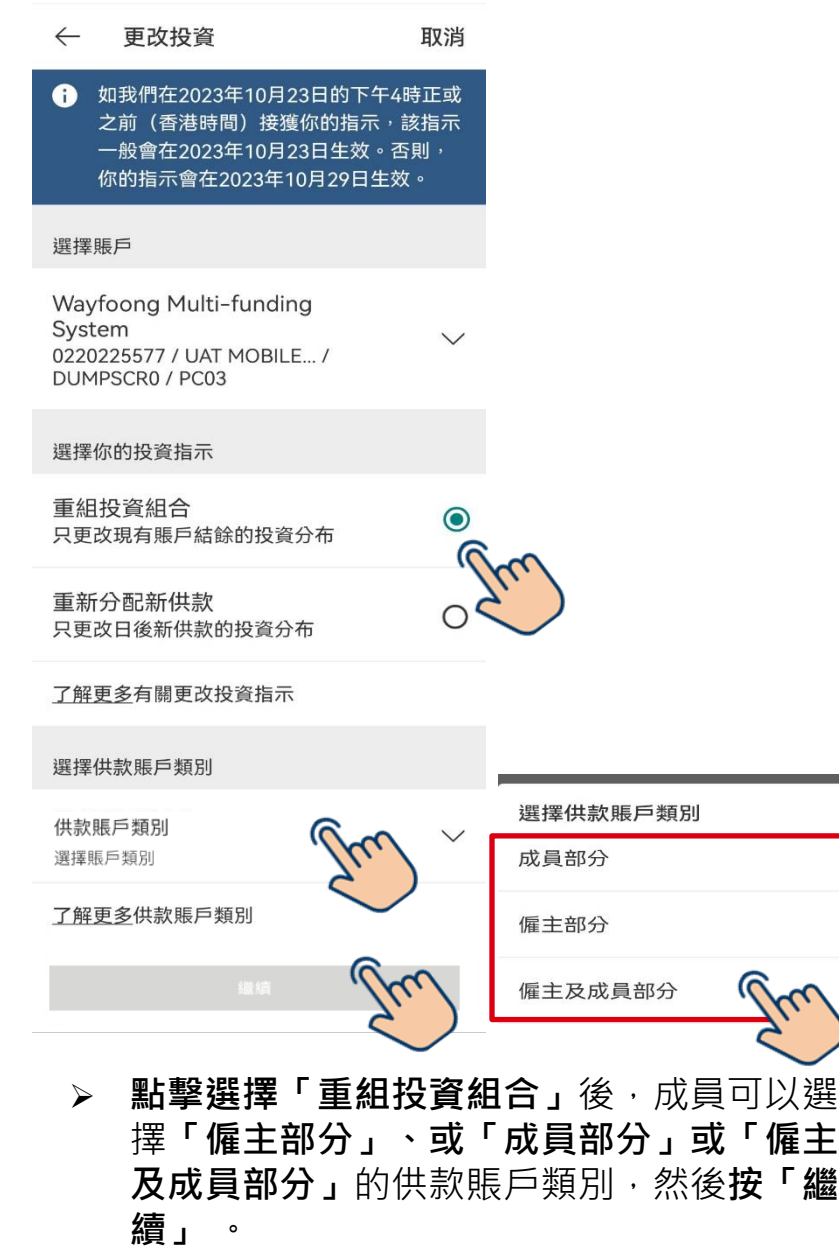

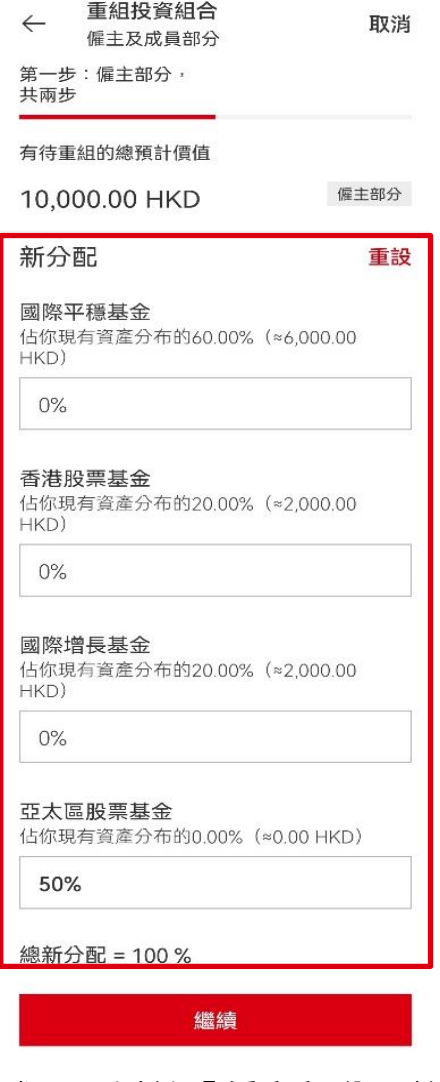

 $\times$  $\circ$ 

 $\bigcirc$ 

 $\bullet$ 

PUBLIC 23 ➢ 成員可以就**「僱主部分」**按照新 的投資組合**輸入百分比**,「總新 分配」需要為100%,然後按「繼 **續」** 。

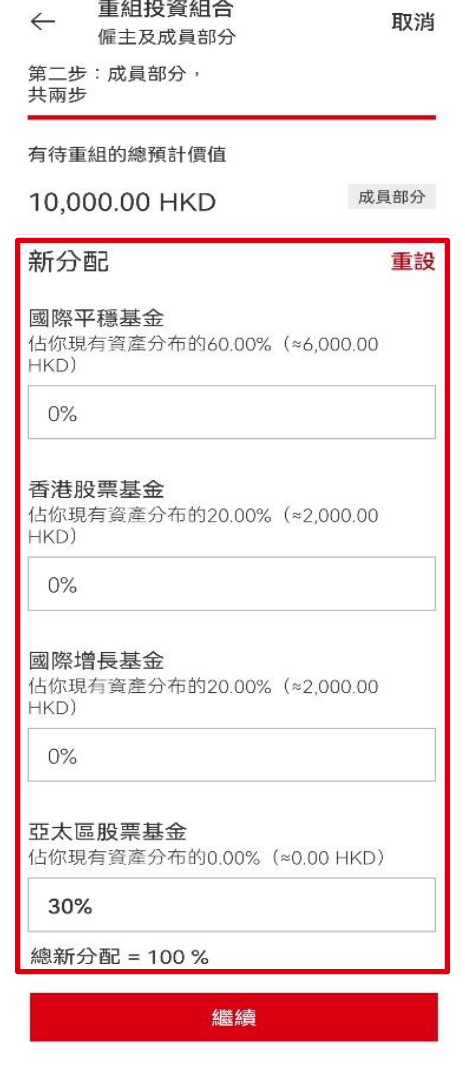

➢ 成員亦可以就**「成員部分」**按照 新的投資組合**輸入百分比**,「總 新分配」需要為100%,然後按 **「繼續」** 。

### 更改投資指示–重組投資組合(續) 適用於不同百分比分配的僱主及成員部分賬戶

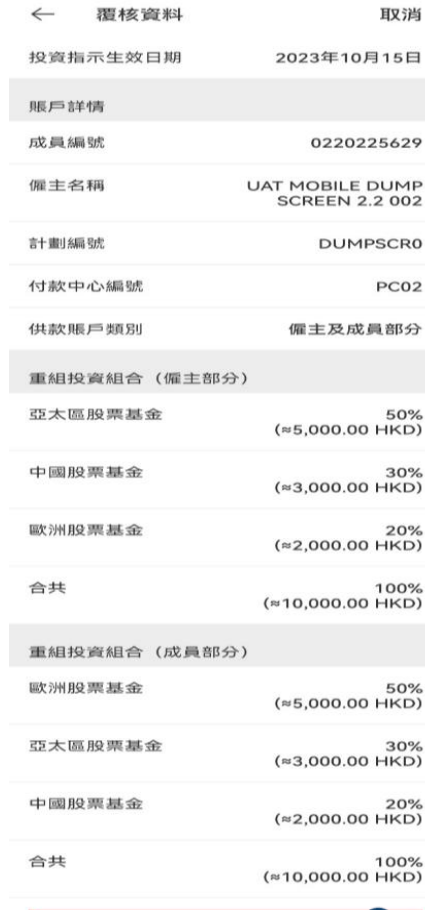

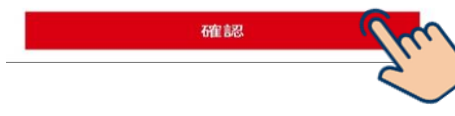

➢ 成員於**點擊「確認」**前應 核實資料準確無誤。

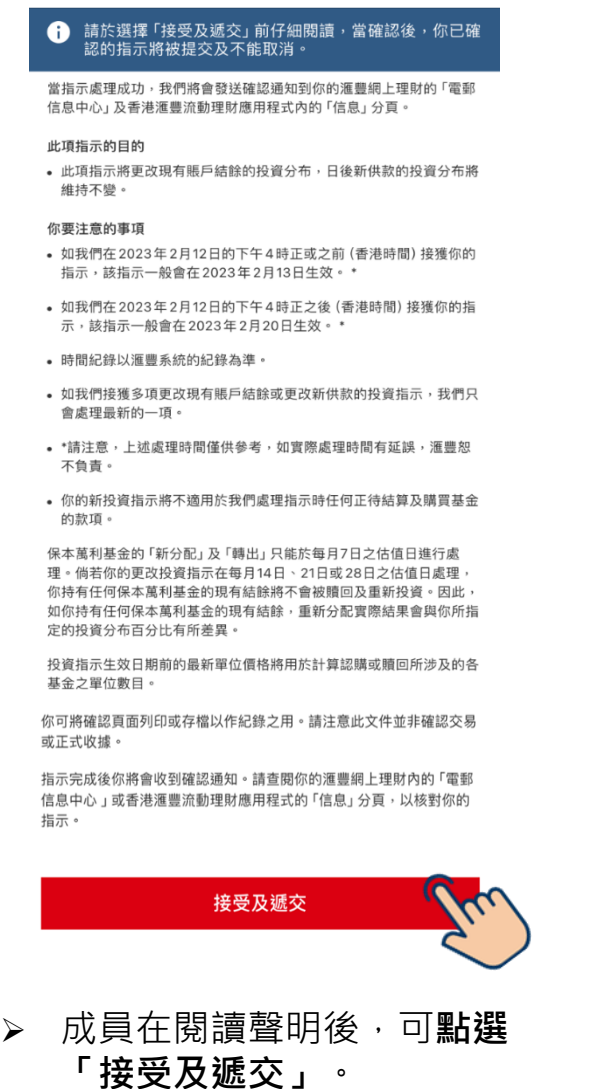

聲明

取消

 $\prec$ 

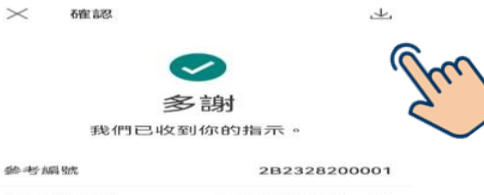

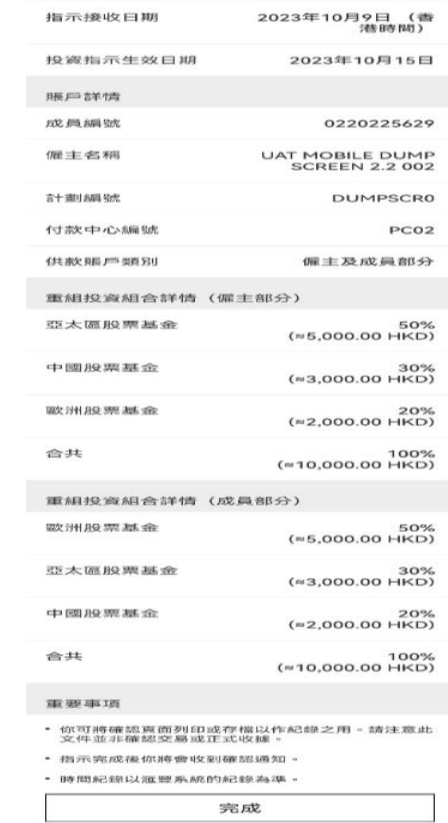

➢ 遞交指示後,成員可以透過 螢幕截圖或右上方的按鈕以 **儲存確認指示詳情**。

### 更改投資指示–重新分配新供款 適用於不同百分比分配的僱主及成員部分賬戶

劃」。

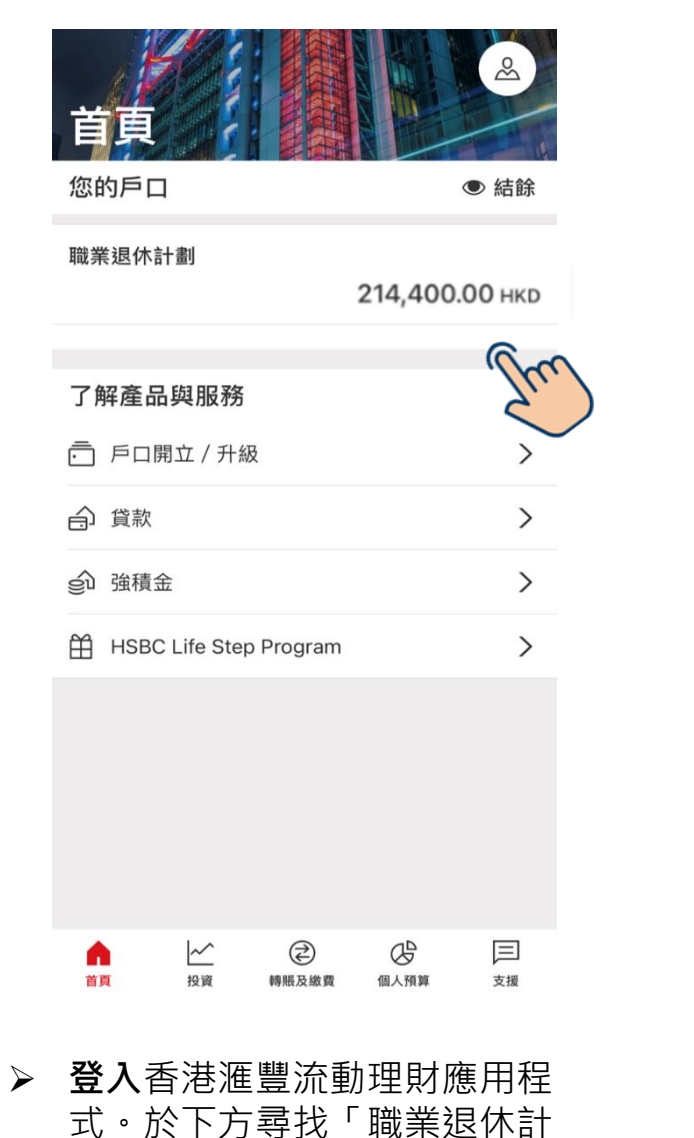

#### 職業退休計劃  $\leftarrow$ 總結餘 沒有匯率 214,400.00 НКВ Wayfoong Multi-funding System 0220220708 / WAY WAY CO... / WAYWAY01 / 0000 214,400.00 НКД 估值截至 2023年9月7日 WAYFOONG MULTI-FUNDING SYSTEM - WPF&IPF weekly switching 0220225639 / ORSO WEEKL... / WKSWLK03 / PC01  $0.00$  HKD 估值截至 2023年9月7日 ○ 更改投資指示 你的投資組合中表現最佳的職業退休計 金 截至2023年9月13日的過往1年期累積表現  $-9.00\%$ 香港股票基金 0.00% 歐洲股票基金 ☆ 查閱你的職業退休計劃基金表現  $\rightarrow$  $\sim$ € G 巨 首页 投資 轉賬及缴費 個人預算 支援 ➢ 成員可以**點擊「更改投資指示」**

進行「重組投資組合」和「重新

分配新供款」 。

#### $\times$

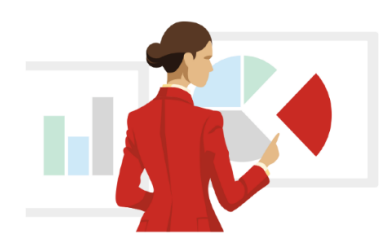

隨時隨地更改投資指示

·管理現有投資組合 ·重組投資組合或重新分配新供款

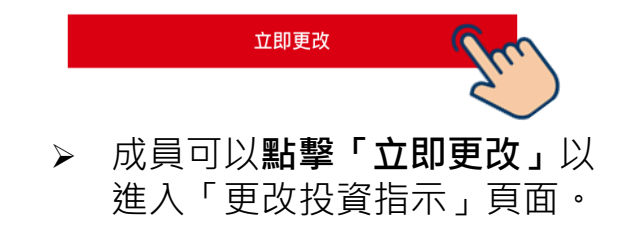

#### 更改投資指示–重新分配新供款(續) 適用於不同百分比分配的僱主及成員部分賬戶

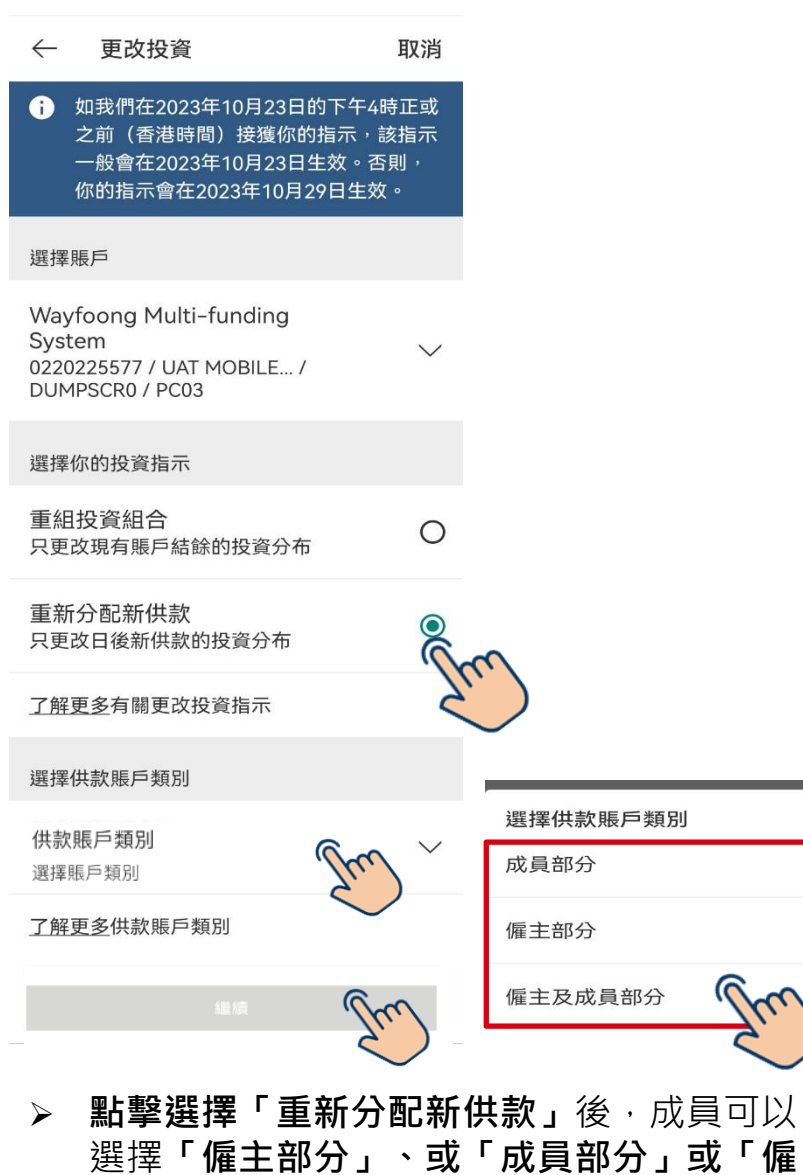

**主及成員部分」**的供款賬戶類別,然後**按**

**「繼續」** 。

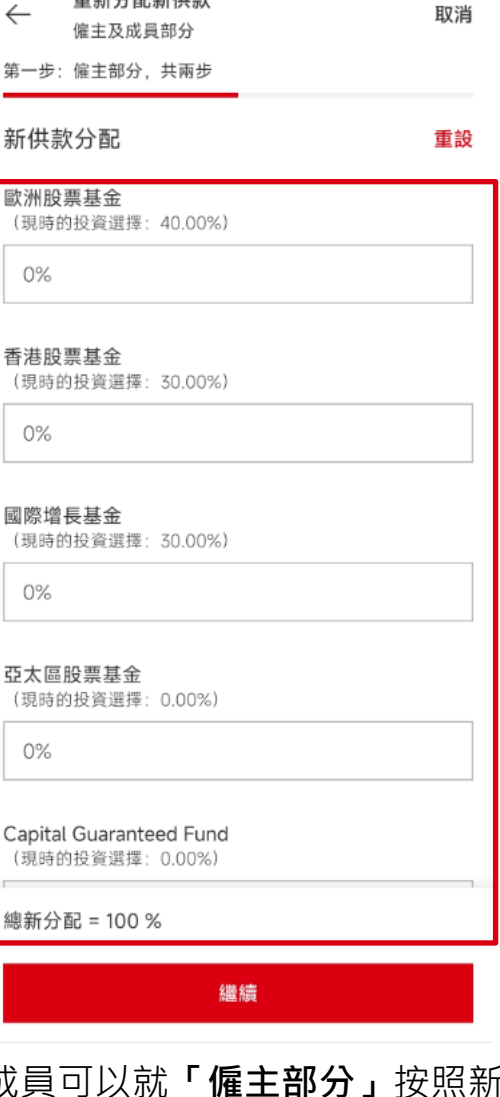

重新分配新供款

➢ 成員可以就**「僱主部分」**按照新 的投資組合**輸入百分比**,「總新 分配」需要為100%,然後按 **「繼續」** 。

 $\times$  $\overline{\circ}$ 

 $\bigcirc$ 

 $\bullet$ 

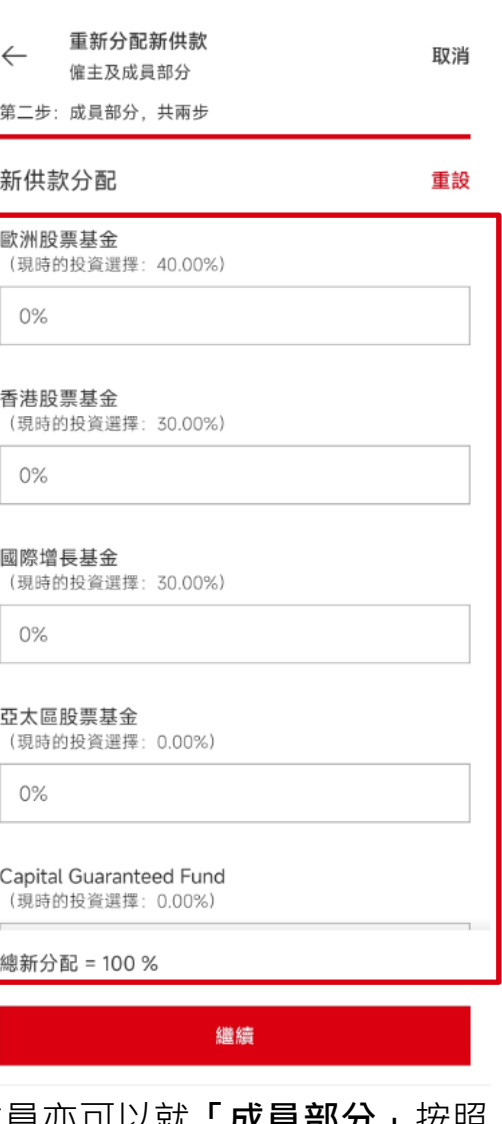

➢ 成員亦可以就**「成員部分」**按照 新的投資組合**輸入百分比**,「總 新分配」需要為100%,然後按 **「繼續」** 。

#### 更改投資指示–重新分配新供款(續) 適用於不同百分比分配的僱主及成員部分賬戶

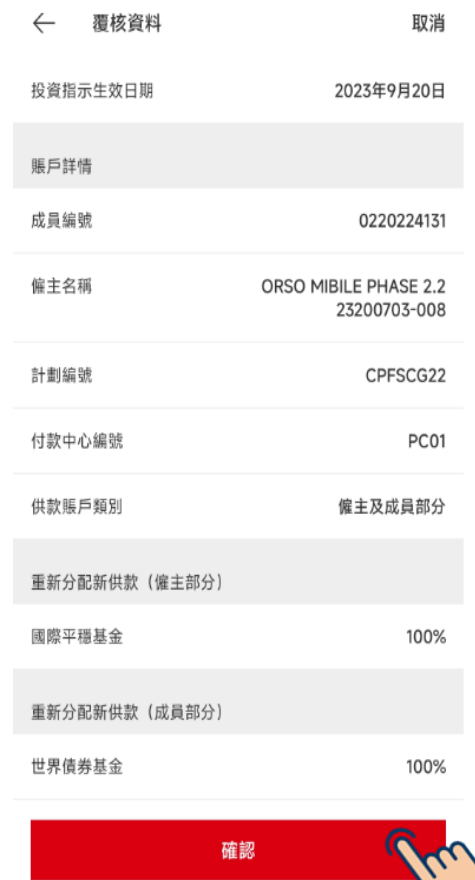

➢ 成員於**點擊「確認」**前應 核實資料準確無誤。

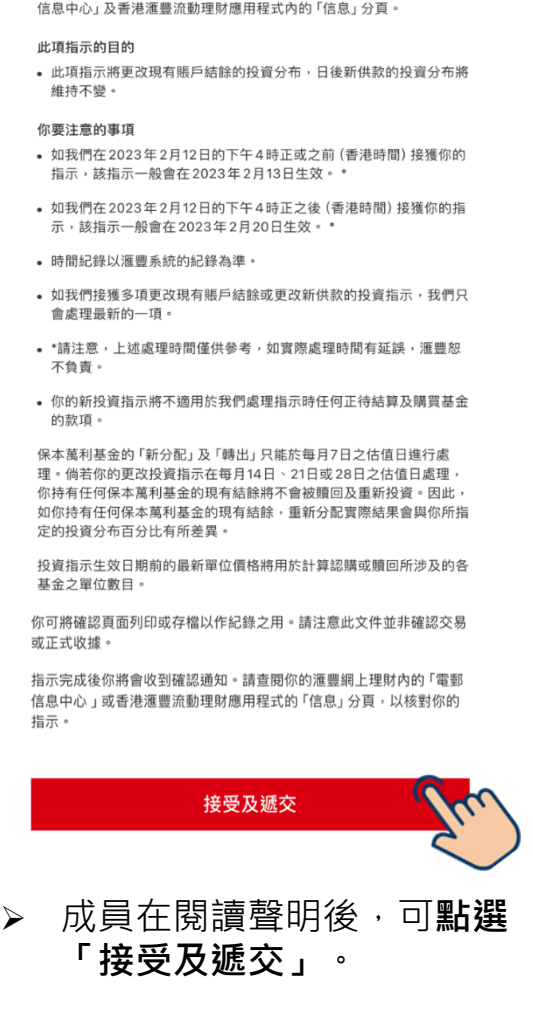

聲明

← 請於選擇「接受及遞交」前仔細閱讀,當確認後,你已確

當指示處理成功,我們將會發送確認通知到你的滙豐網上理財的「電郵

認的指示將被提交及不能取消。

取消

 $\langle$ 

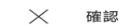

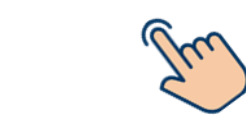

圡

我們已收到你的指示。

 $\checkmark$ 

多謝

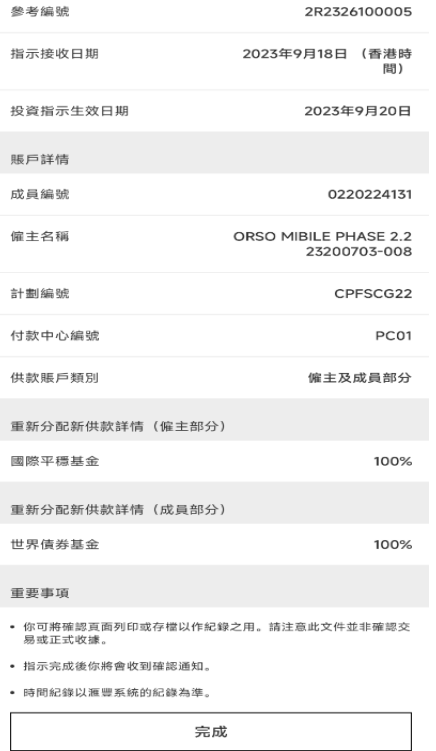

> 遞交指示後, 成員可以透過 螢幕截圖或右上方的按鈕以 **儲存確認指示詳情**。

# 更改投資指示 -適用於相同百分比分配的 僱主及成員部分賬戶

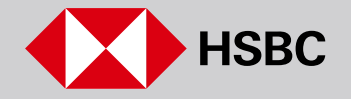

### 更改投資指示–重組投資組合 適用於相同百分比分配的僱主及成員部分賬戶

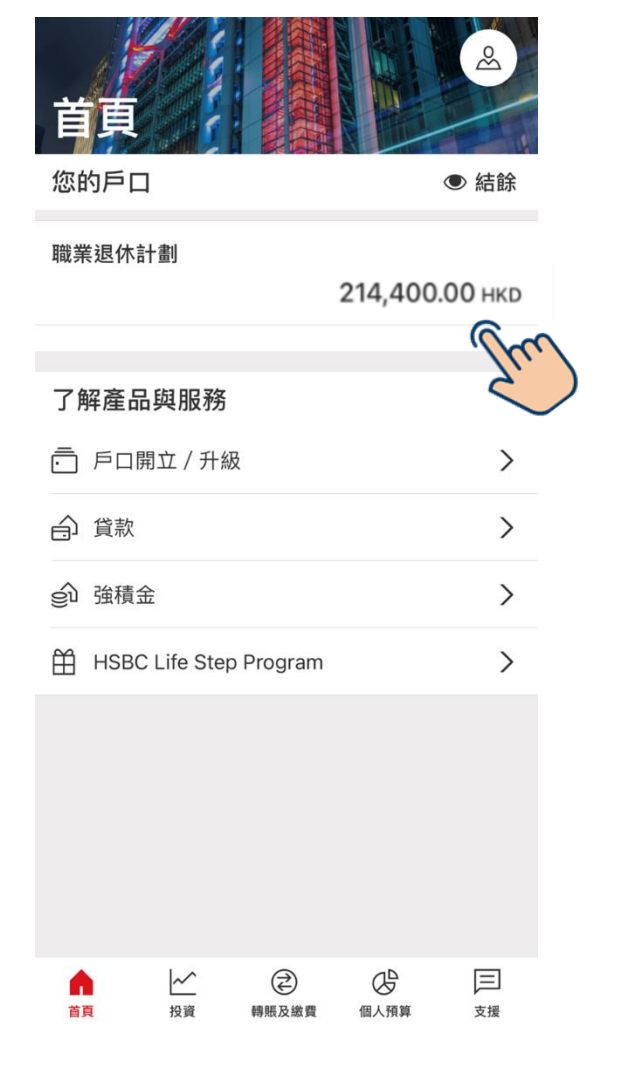

➢ **登入**香港滙豐流動理財應

業退休計劃」。

用程式。於下方尋找「職

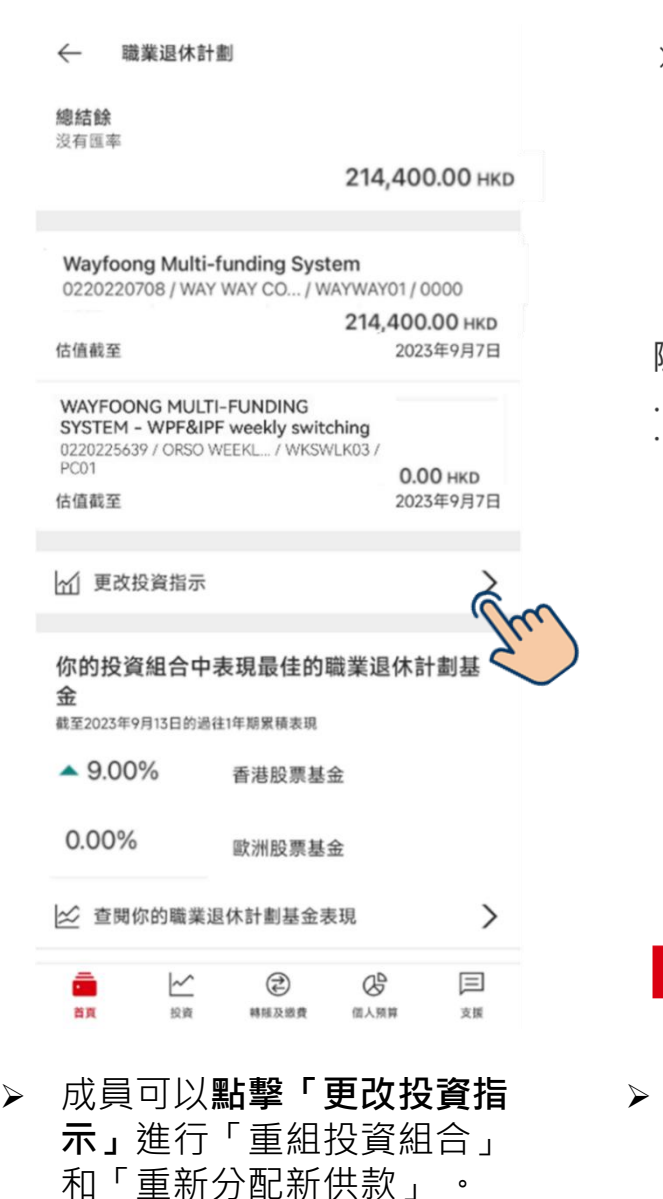

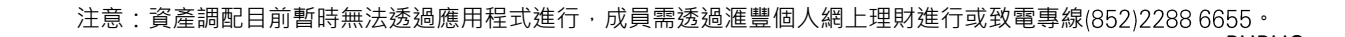

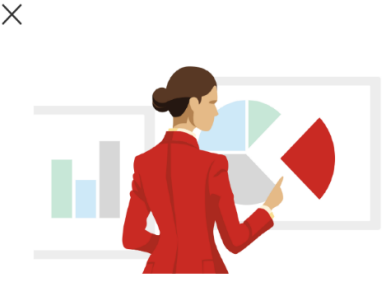

➢ 成員可以**點擊「立即更 改」**以進入「更改投資指

立即更改

示」頁面。

#### 隨時隨地更改投資指示

管理現有投資組合 重組投資組合或重新分配新供款

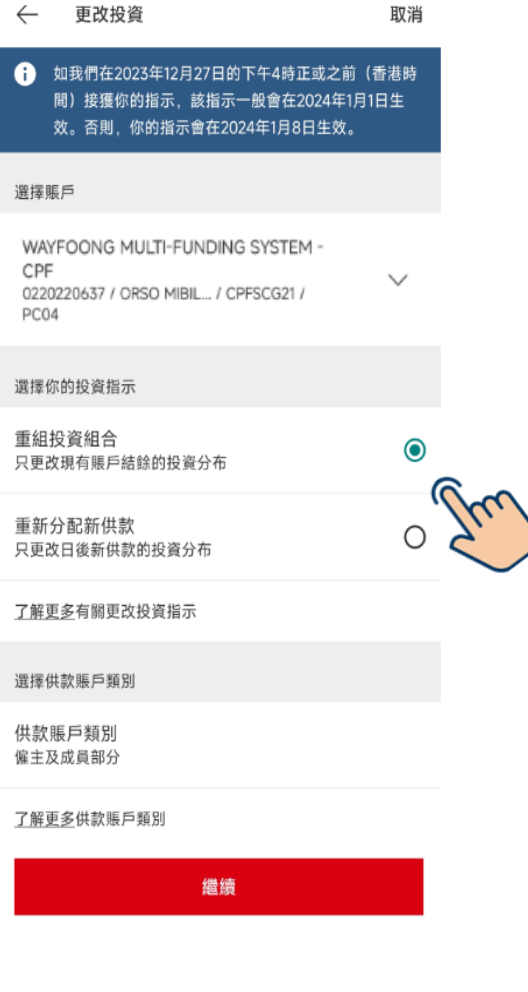

 $\leftarrow$ 

➢ 成員可以**點擊選擇進行 「重組投資組合」**,然後 **按「繼續」**。

PUBLIC 29 備註:已預設供款賬戶類別。

#### 更改投資指示–重組投資組合(續) 適用於相同百分比分配的僱主及成員部分賬戶

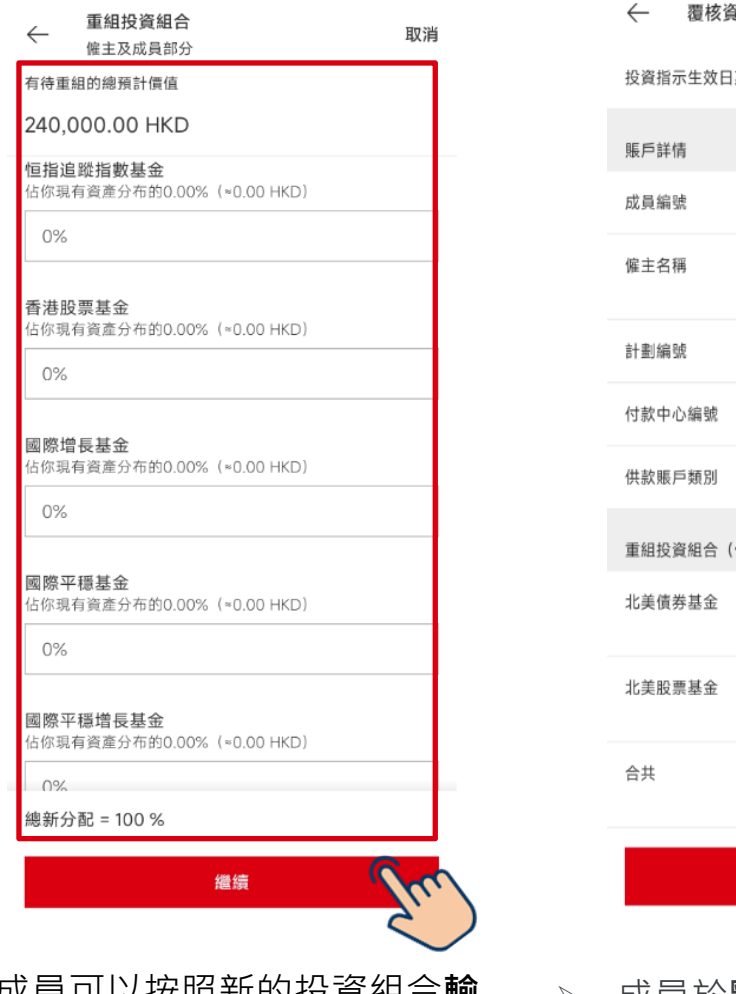

➢ 成員可以按照新的投資組合**輸 入百分比**,「總新分配」需要 為100%,然後按「繼續」。

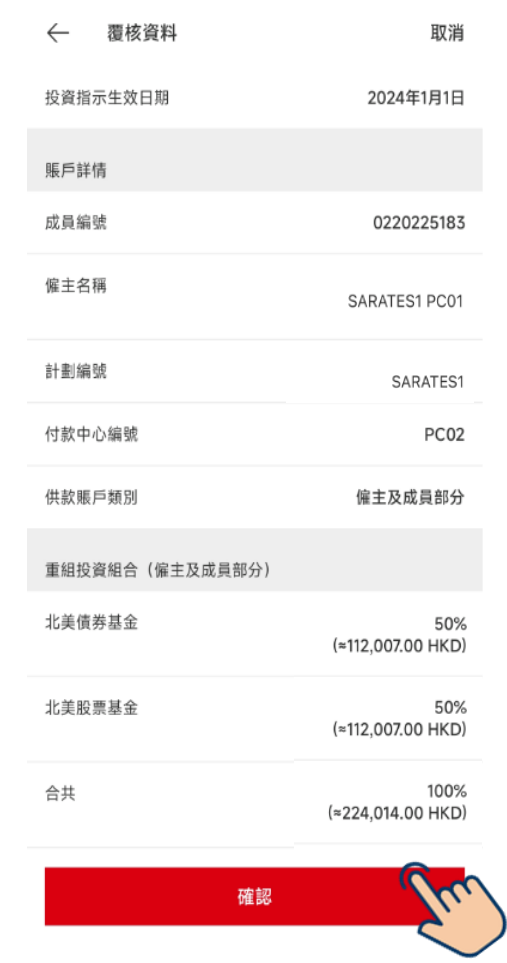

- ➢ 成員於**點擊「確認」**前應核 實資料準確無誤。
- $\langle$ 聲明 取消  $\bullet$ 請於選擇「接受及遞交」前仔細閱讀,當確認後,你已確 認的指示將被提交及不能取消。 當指示處理成功,我們將會發送確認通知到你的滙豐網上理財的「雷郵 信息中心」及香港滙豐流動理財應用程式內的「信息」分頁。 此項指示的目的 • 此項指示將更改現有賬戶結餘的投資分布,日後新供款的投資分布將 維持不變。 你要注意的事項 • 如我們在2023年2月12日的下午4時正或之前 (香港時間) 接獲你的 指示,該指示一般會在 2023年 2月13日生效。 \* • 如我們在2023年2月12日的下午4時正之後 (香港時間) 接獲你的指 示,該指示一般會在 2023年 2月20日生效。 \* • 時間紀錄以滙豐系統的紀錄為準。 • 如我們接獲多項更改現有賬戶結餘或更改新供款的投資指示,我們只 會處理最新的一項。 • \*請注意,上述處理時間僅供參考,如實際處理時間有延誤,滙豐恕 不負責。 • 你的新投資指示將不適用於我們處理指示時任何正待結算及購買基金 的款項。 保本萬利基金的 「新分配」 及 「轉出」 只能於每月7日之估值日進行處 理。倘若你的更改投資指示在每月14日、21日或28日之估值日處理 你持有任何保本萬利基金的現有結餘將不會被贖回及重新投資。因此, 如你持有任何保本萬利基金的現有結餘,重新分配實際結果會與你所指 定的投資分布百分比有所差異。 投資指示生效日期前的最新單位價格將用於計算認購或贖回所涉及的各 基金之單位數目。 你可將確認頁面列印或存檔以作紀錄之用。請注意此文件並非確認交易 或正式收據。 指示完成後你將會收到確認通知。請查閱你的滙豐網上理財內的「電郵 信息中心」或香港滙豐流動理財應用程式的「信息」分頁,以核對你的 指示。 接受及遞交 ➢ 成員在閱讀聲明後,可**點選**

**「接受及遞交」**。

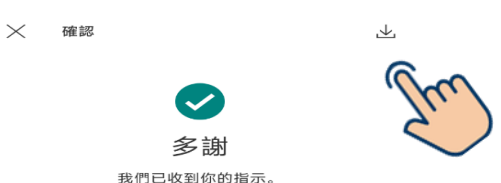

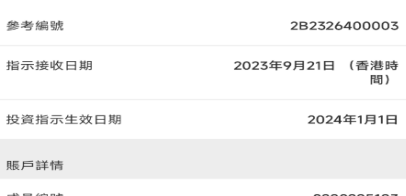

賬戶詳情 成員編號 0220225183 僱主名稱 SARATES1 PC01 計劃編號 SARATES1 付款中心編號 PC<sub>02</sub> 供款賬戶類別 僱主及成員部分 重組投資組合詳情 (僱主及成員部分) 北美債券基金 50%  $(*112,007.00$  HKD) 北美股票基金 50% (≈112,007.00 HKD) 合共 100% (≈224,014.00 HKD) 重要事項

• 你可將確認頁面列印或存檔以作紀錄之用。請注意此文件並非確認交 易或正式收據。

```
• 指示完成後你將會收到確認通知。
```
• 時間紀錄以滙豐系統的紀錄為準。

參考編號

指示接收日期

完成

➢ 遞交指示後,成員可以透過 螢幕截圖或右上方的按鈕以 **儲存確認指示詳情**。

### 更改投資指示–重新分配新供款 適用於相同百分比分配的僱主及成員部分賬戶

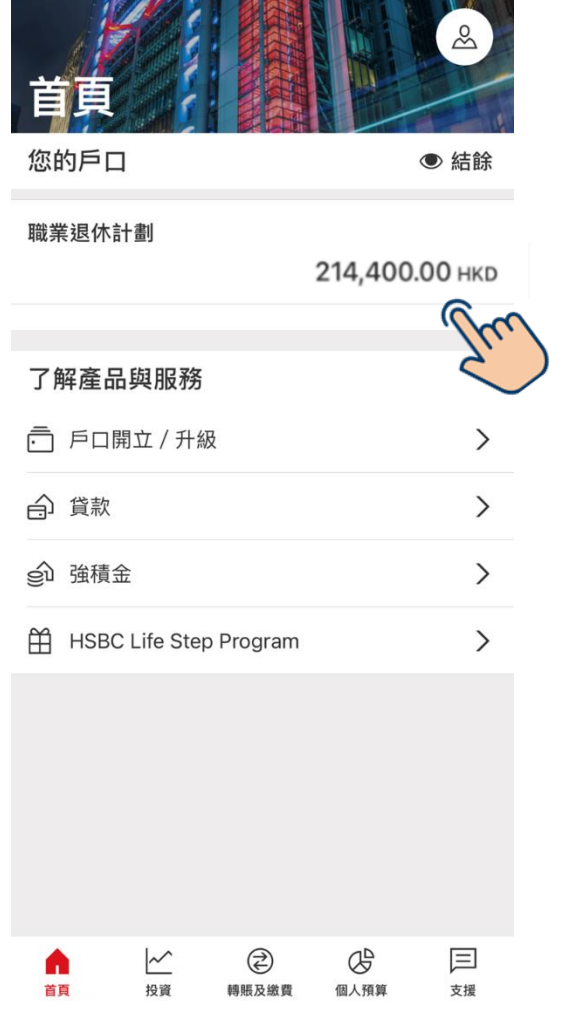

➢ **登入**香港滙豐流動理財應

業退休計劃」。

用程式。於下方尋找「職

#### $\leftarrow$ 職業退休計劃 總結餘 沒有匯率 214,400.00 НКВ Wayfoong Multi-funding System 0220220708 / WAY WAY CO... / WAYWAY01 / 0000 214,400.00 НКД 估值截至 2023年9月7日 **WAYFOONG MULTI-FUNDING** SYSTEM - WPF&IPF weekly switching 0220225639 / ORSO WEEKL... / WKSWLK03 / PC01  $0.00$  HKD 估值截至 2023年9月7日 ○ 更改投資指示 你的投資組合中表現最佳的職業退休計 金 截至2023年9月13日的過往1年期累積表現  $-9.00\%$ 香港股票基金  $0.00%$ 歐洲股票基金 √ 查閱你的職業退休計劃基金表現  $\left\langle \right\rangle$  $\equiv$  $\overline{\simeq}$ € œ 首页 投資 精细及继费 個人照算 支援 ➢ 成員可以**點擊「更改投資指 示」**進行「重組投資組合」 和「重新分配新供款」 。

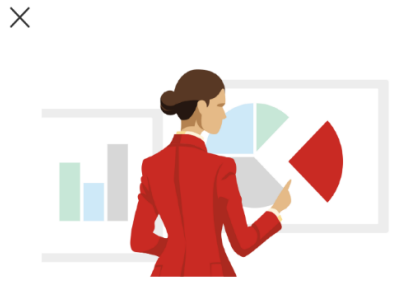

隨時隨地更改投資指示

➢ 成員可以**點擊「立即更**

示」頁面。

**改」**以進入「更改投資指

立即更改

·管理現有投資組合 ·重組投資組合或重新分配新供款

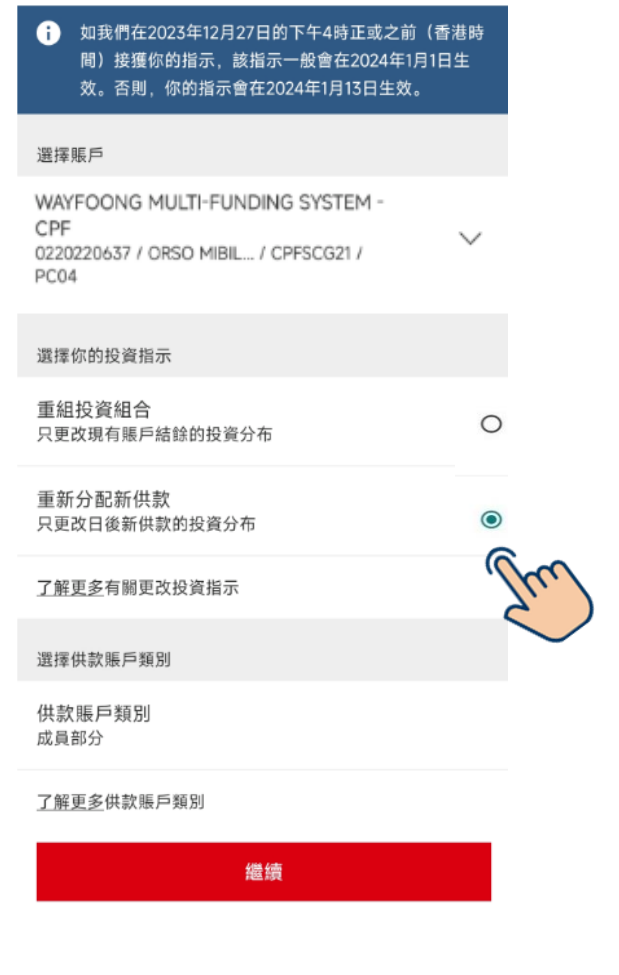

取消

更改投資

 $\leftarrow$ 

➢ 成員可以**點擊選擇進行 「重新分配新供款」**,然 後**按「繼續」**。

備註:已預設供款賬戶類別。

注意:資產調配目前暫時無法透過應用程式進行,成員需透過滙豐個人網上理財進行或致電專線(852)2288 6655。

### 更改投資指示 - 重新分配新供款(續) 適用於相同百分比分配的僱主及成員部分賬戶

為100%,然後按「繼續」。

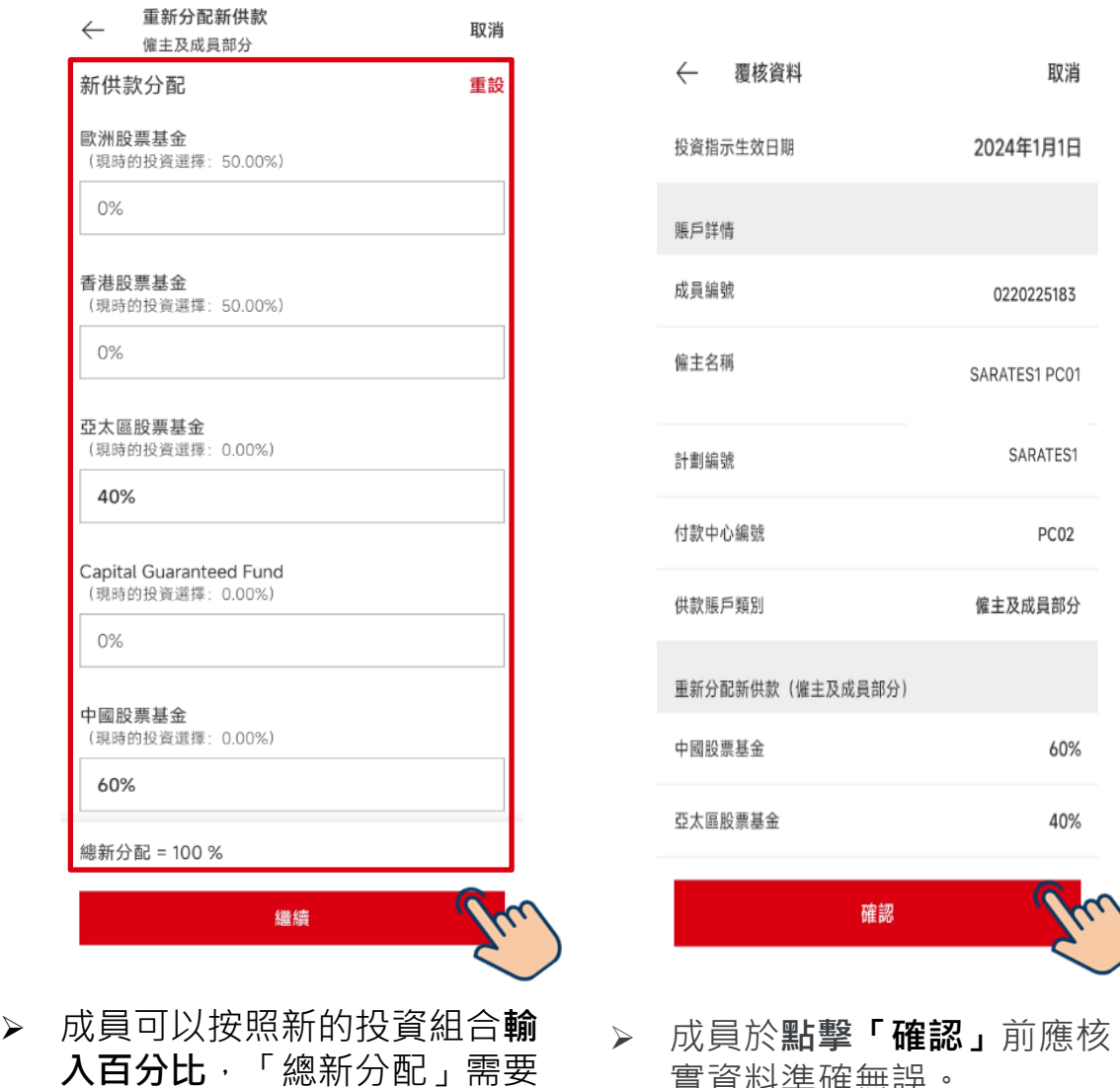

實資料準確無誤。

取消

2024年1月1日

0220225183

SARATES1 PC01

SARATES1

PC02

60%

40%

僱主及成員部分

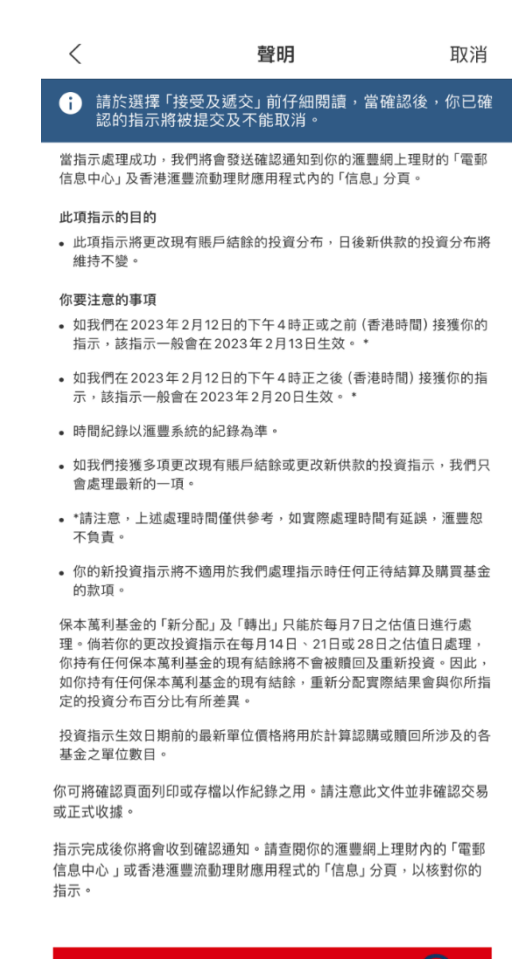

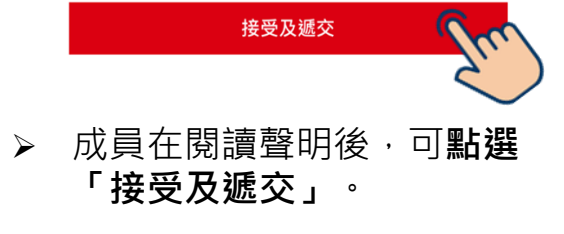

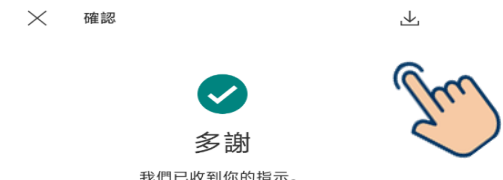

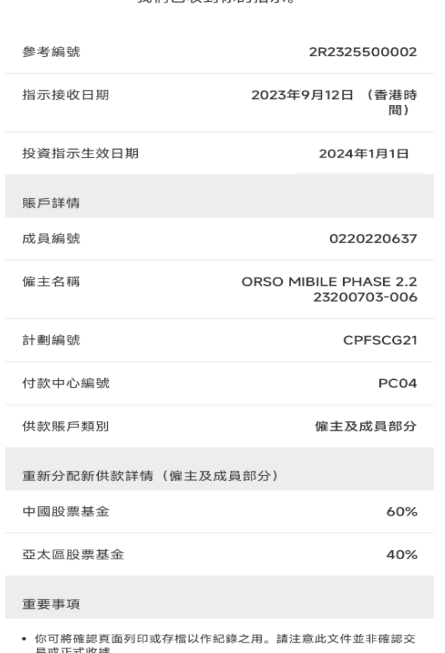

- 易或正式收據
- 指示完成後你將會收到確認通知。
- 時間紀錄以滙豐系統的紀錄為準。
	- 完成
- > 遞交指示後, 成員可以透過 螢幕截圖或右上方的按鈕以 **儲存確認指示詳情**。

PUBLIC 32

# 更改投資指示 -適用於成員延續安排

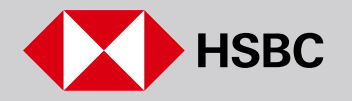

#### 更改投資指示–重組投資組合 適用於成員延續安排

首

台 貸款

Α 首頁

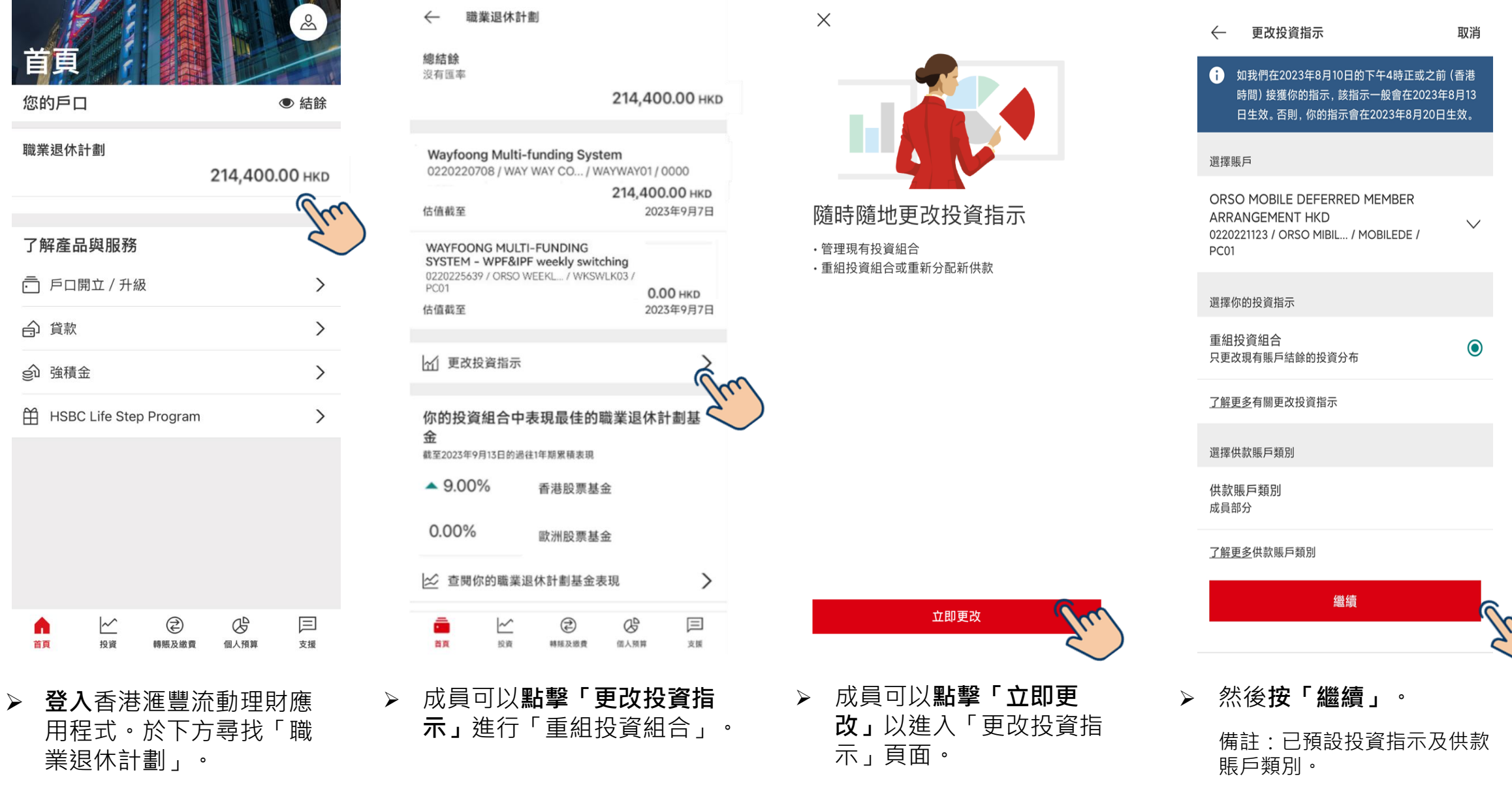

#### 更改投資指示–重組投資組合(續) 適用於成員延續安排

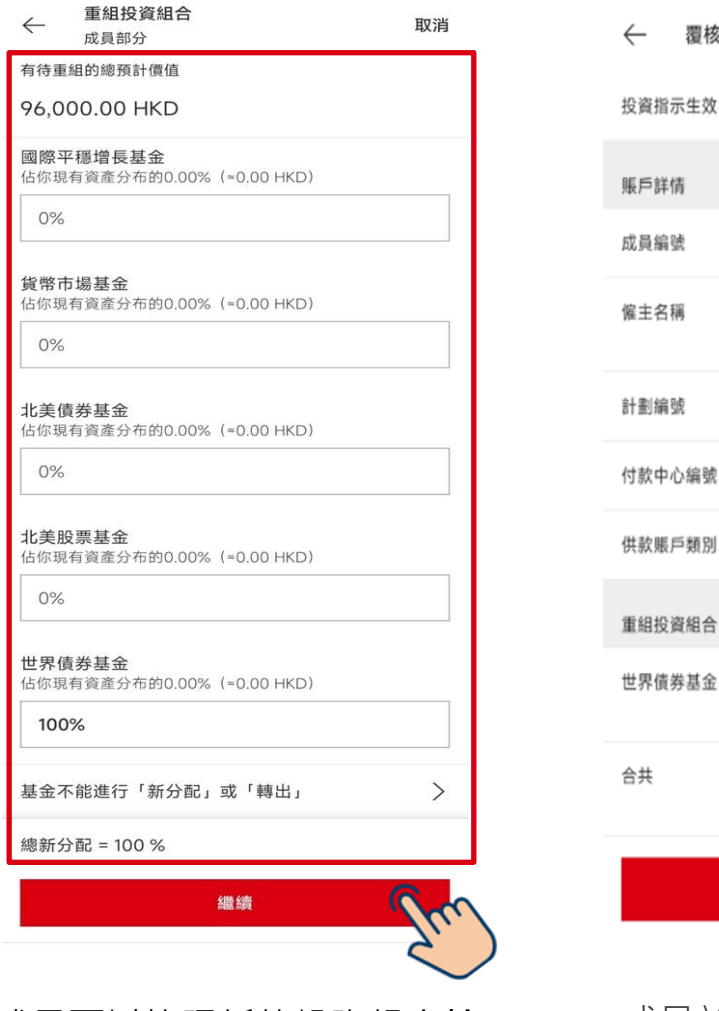

➢ 成員可以按照新的投資組合**輸 入百分比**,「總新分配」需要 為100%,然後按「繼續」。

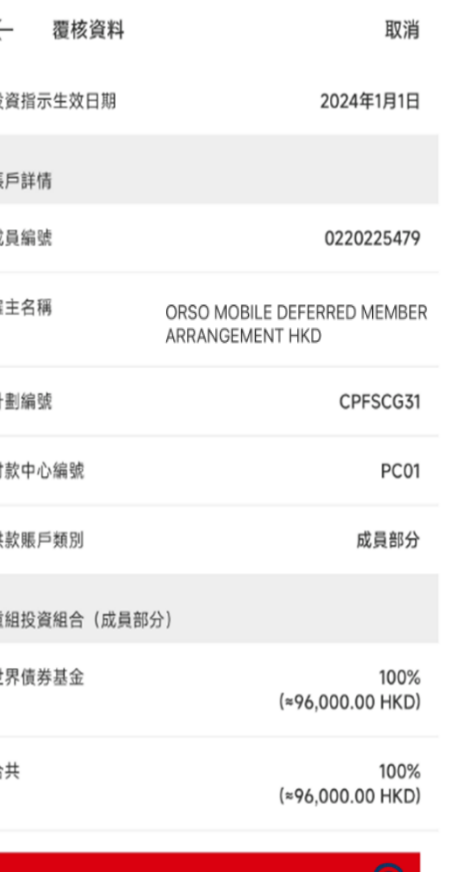

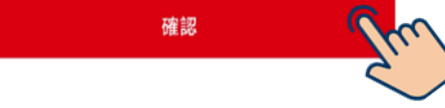

➢ 成員於**點擊「確認」**前應核 實資料準確無誤。

 $\langle$ 聲明 取消 ← 請於選擇「接受及遞交」前仔細閱讀,當確認後,你已確 認的指示將被提交及不能取消。 當指示處理成功,我們將會發送確認通知到你的滙豐網上理財的「電郵 信息中心」及香港滙豐流動理財應用程式內的「信息」分頁。 此項指示的目的 • 此項指示將更改現有賬戶結餘的投資分布,日後新供款的投資分布將 維持不變。 你要注意的事項 • 如我們在2023年2月12日的下午4時正或之前 (香港時間) 接獲你的 指示,該指示一般會在 2023年 2月13日生效。 \* • 如我們在2023年2月12日的下午4時正之後 (香港時間) 接獲你的指 示,該指示一般會在 2023年 2月20日生效。 \* • 時間紀錄以滙豐系統的紀錄為準。 • 如我們接獲多項更改現有賬戶結餘或更改新供款的投資指示,我們只 會處理最新的一項。 • \*請注意,上述處理時間僅供參考,如實際處理時間有延誤,滙豐恕 不負責。 • 你的新投資指示將不適用於我們處理指示時任何正待結算及購買基金 的款項。 保本萬利基金的 「新分配」及 「轉出」 只能於每月7日之估值日進行處 理。倘若你的更改投資指示在每月14日、21日或28日之估值日處理, 你持有任何保本萬利基金的現有結餘將不會被贖回及重新投資。因此 如你持有任何保本萬利基金的現有結餘,重新分配實際結果會與你所指

投資指示生效日期前的最新單位價格將用於計算認購或贖回所涉及的各 基金之單位數目。

定的投資分布百分比有所差異。

你可將確認頁面列印或存檔以作紀錄之用。請注意此文件並非確認交易 或正式收據。

指示完成後你將會收到確認通知。請查閱你的滙豐網上理財內的「電郵 信息中心」或香港滙豐流動理財應用程式的「信息」分頁,以核對你的 指示。

接受及遞交 ➢ 成員在閱讀聲明後,可**點選 「接受及遞交」**。

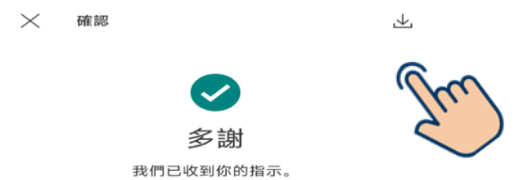

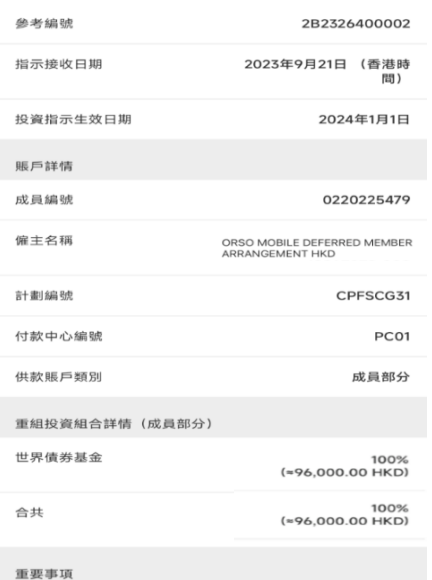

- 你可將確認頁面列印或存檔以作紀錄之用。請注意此文件並非確認交 易或正式收據。
- 指示完成後你將會收到確認通知.
- 時間紀錄以滙豐系統的紀錄為準。

 $\overline{1}$ 

 $\frac{1}{2}$ 

 $\mathbf{r}$ 

 $\overline{4}$ 

 $\overline{\mathcal{A}}$ 

完成

> 遞交指示後, 成員可以透過 螢幕截圖或右上方的按鈕以 **儲存確認指示詳情**。

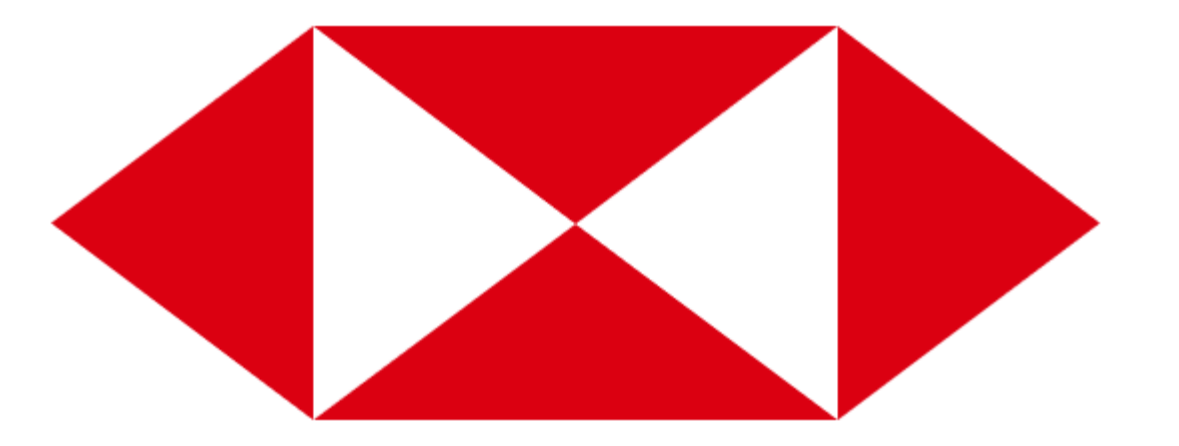

如有疑問,請即致電 (852) 2288 6655。 服務時間為星期一至五:上午8時30分 – 下午7時30分; 星期六:上午8時30分 – 下午1時,公眾假期除外。

備註﹕

\* 投資涉及風險。往績不能作為未來表現的指標。有關詳情,包括所涉及的風險,請參閱「主要推銷刊物」。

\* 以上的屏幕顯示僅供參考和說明用途,並不構成任何形式的投資建議或意見。在此顯示的任何數據(包括但不限於過往基金表現)均非真實數據。你不應僅根據在此顯示的資訊做出任何投資決定。